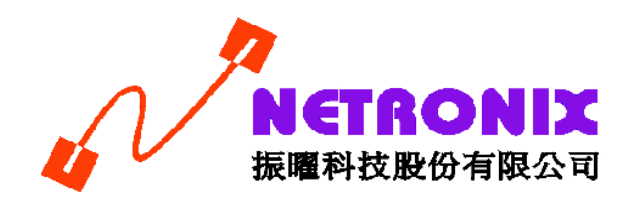

# User's Guide

**Wireless 802.11n CardBus PC Card**

W463

#### **Federal Communication Commission Interference Statement**

This equipment has been tested and found to comply with the limits for a Class B digital device, pursuant to Part 15 of the FCC Rules. These limits are designed to provide reasonable protection against harmful interference in a residential installation. This equipment generates, uses and can radiate radio frequency energy and, if not installed and used in accordance with the instructions, may cause harmful interference to radio communications. However, there is no guarantee that interference will not occur in a particular installation. If this equipment does cause harmful interference to radio or television reception, which can be determined by turning the equipment off and on, the user is encouraged to try to correct the interference by one of the following measures:

- Reorient or relocate the receiving antenna.
- Increase the separation between the equipment and receiver.
- Connect the equipment into an outlet on a circuit different from that to which the receiver is connected.
- Consult the dealer or an experienced radio/TV technician for help.

This device complies with Part 15 of the FCC Rules. Operation is subject to the following two conditions: (1) This device may not cause harmful interference, and (2) this device must accept any interference received, including interference that may cause undesired operation.

FCC Caution: Any changes or modifications not expressly approved by the party responsible for compliance could void the user's authority to operate this equipment.

IEEE 802.11b or 802.11g operation of this product in the U.S.A. is firmware-limited to channels 1 through 11.

#### **IMPORTANT NOTE:**

#### **FCC Radiation Exposure Statement:**

This equipment complies with FCC radiation exposure limits set forth for an uncontrolled environment. End users must follow the specific operating instructions for satisfying RF exposure compliance. To maintain compliance with FCC RF exposure compliance requirements, please follow operation instruction as documented in this manual.

This transmitter must not be co-located or operating in conjunction with any other antenna or transmitter.

# **CE Mark Warning**

# CE ①

This equipment complies with the requirements relating to electromagnetic compatibility, EN 55022 Class B for ITE, the essential protection requirement of Council Directive 89/336/EEC on the approximation of the laws of the Member States relating to electromagnetic compatibility.

Company has an on-going policy of upgrading its products and it may be possible that information in this document is not up-to-date. Please check with your local distributors for the latest information. No part of this document can be copied or reproduced in any form without written consent from the company.

#### **Trademarks:**

All trade names and trademarks are the properties of their respective companies. Copyright © 2007, All Rights Reserved.

# **TABLE OF CONTENTS**

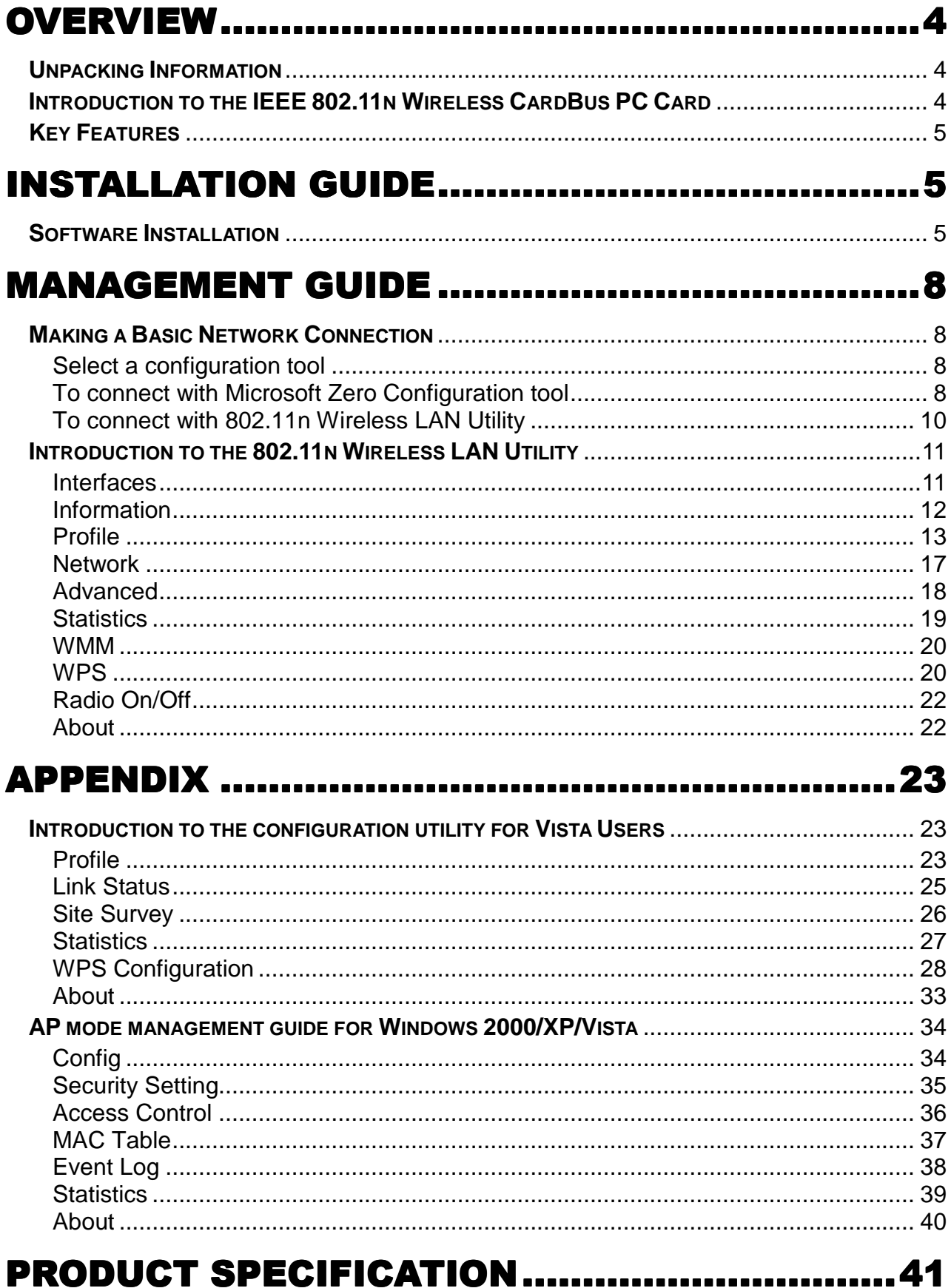

# Overview

Thank you for purchasing this product. Read this chapter to know about your IEEE 802.11n Wireless PC Card.

## **Unpacking Information**

Before getting started, please verify that your package includes the following items:

- 1. IEEE 802.11n Wireless CardBus PC Card.
- 2. One Utility/ Manual CD.

## **Introduction to the IEEE 802.11n Wireless CardBus PC Card**

The IEEE 802.11n Wireless PC Card provides users to launch IEEE 802.11n wireless network at 150/300 Mbps in the 2.4GHz band, which is also compatible with IEEE 802.11b/g wireless devices at 11/54 Mbps. You can configure this adapter with Ad-hoc mode to connect to other 2.4GHz wireless computers, or with Infrastructure mode to connect to a wireless AP or router for accessing to Internet. This adapter includes a convenient Utility for scanning available networks and saving preferred networks that users usually connected with. Security encryption can also be configured by this utility.

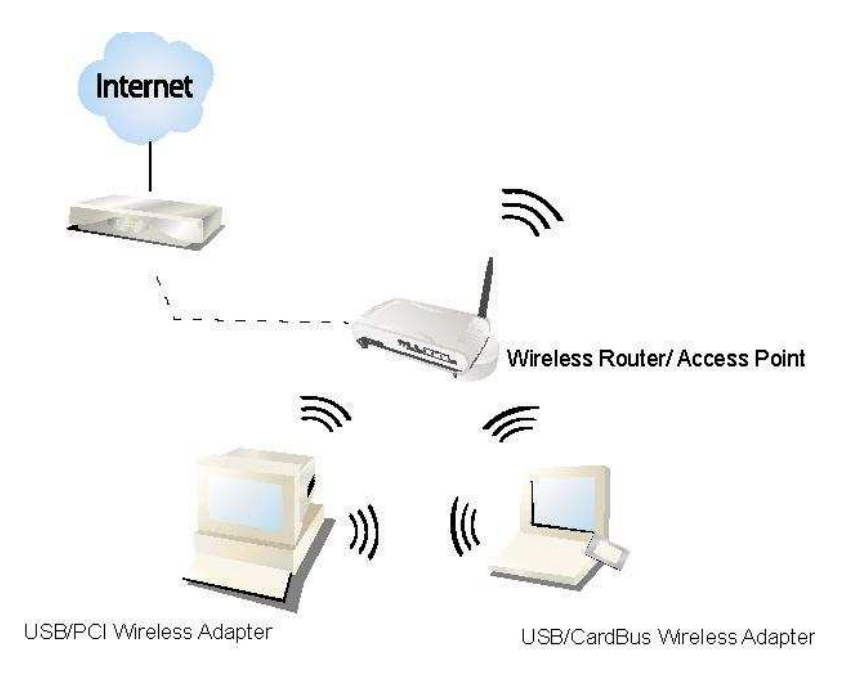

# **Key Features**

- Complies with IEEE 802.11n draft 2.0, 802.11b/g wireless standards
- 2.4GHz frequency band, MIMO 1T2R Supports OoS: WMM, WMM-PS
- Complies with 32-bit CardBus type II Supports multiple BSSID
- High speed transfer TX rate up to 150 Mbps
- High speed transfer RX rate up to 300 Mbps
- Supports auto-installation and diagnostic utilities
- Supports wireless data encryption with 64/128-bit WEP, WPA, WPA2
- 
- 
- Supports driver for Windows 2000, XP 32/64, Vista 32/64, Linux (2.4.x/2.6.x), and Mac (10.3.x/10.4.x)

# Installation Guide

## **Software Installation**

#### Note:

- For Linux or Mac driver installation guide, please refer to the instruction in /Driver/Linux/README or /Driver/Mac/README in the CD-Rom.
- The following driver installation guide uses Windows XP as the presumed operation system. The procedures and screens in Windows 2000 and Vista are familiar with Windows XP.
- 1. Insert this product to your computer. The system finds the newly installed device automatically. Click **Cancel** to close this window.

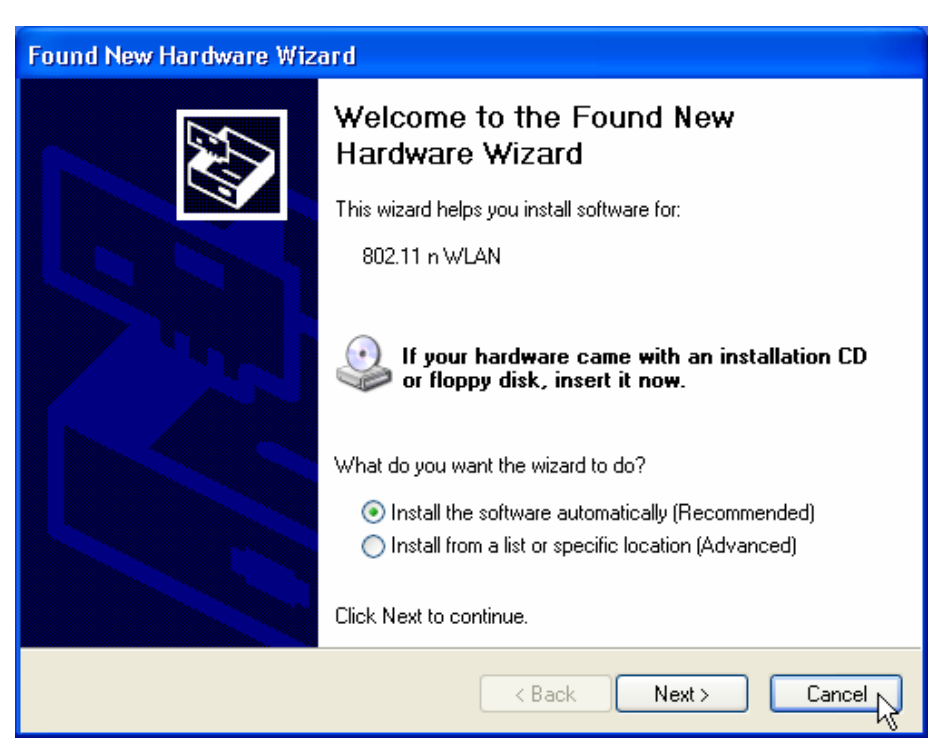

2. Insert the CD-Rom that came with this product to your CD-Rom drive. The menu window pops up automatically. Please click the **Driver** button of this product.

Note: If the CD-Rom fails to auto-run, please click on My Computer > your CD-Rom drive

> (folder of this product) > Driver then double-click the Setup icon to start this menu.

3. Select if you are going to configure your wireless network with this device or with Microsoft Zero Configuration tool.

Note: This can be changed after installing this software.

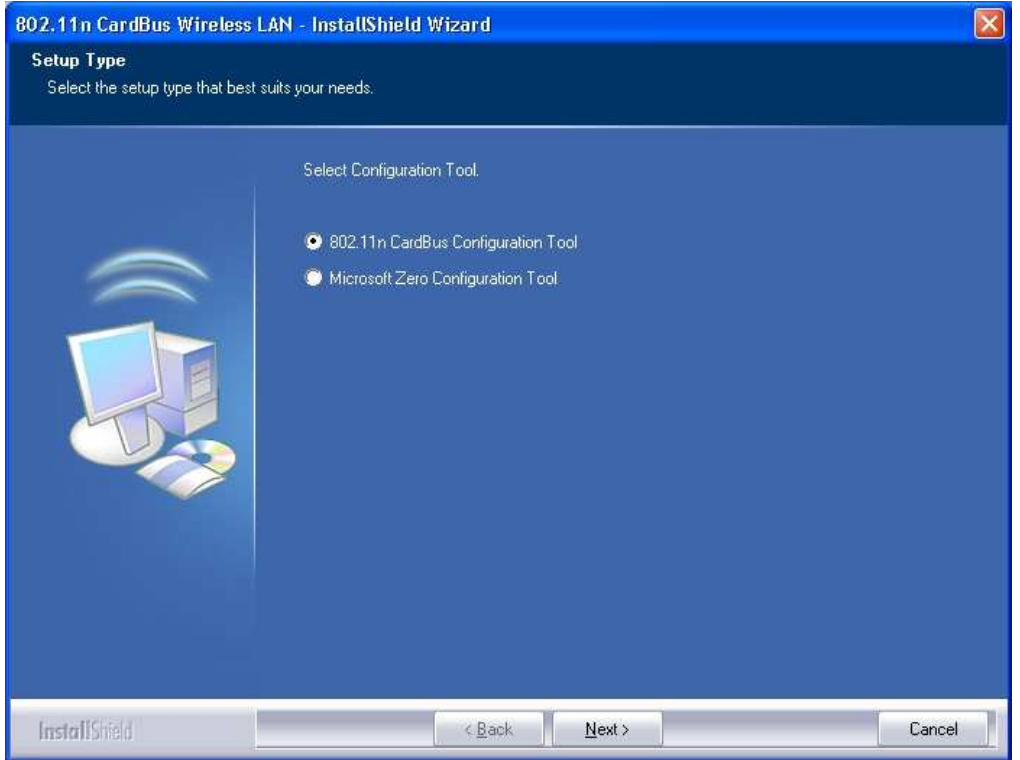

4. Select to optimize this adapter in WiFi mode or performance mode.

Note: The performance mode is only available while connecting to a TX Burst supported AP. Users that uses the AP without TX Burst please select WiFi mode (standard mode).

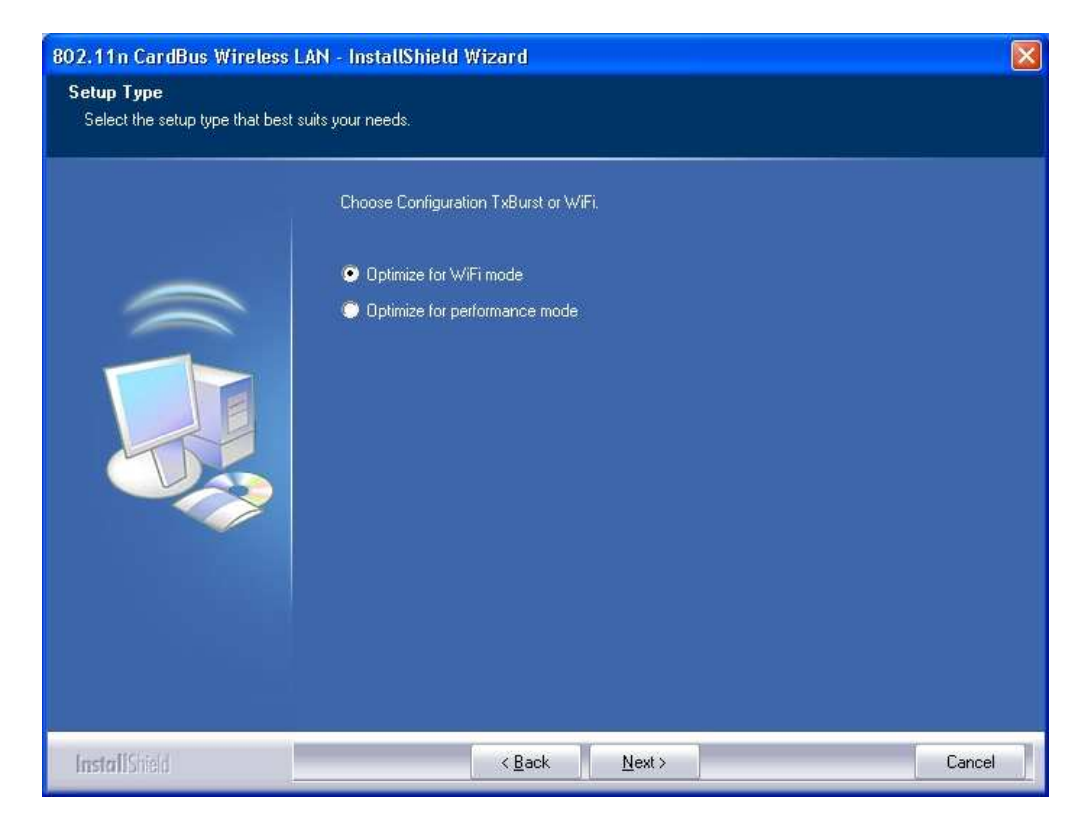

5. Click the Install button to start installing.

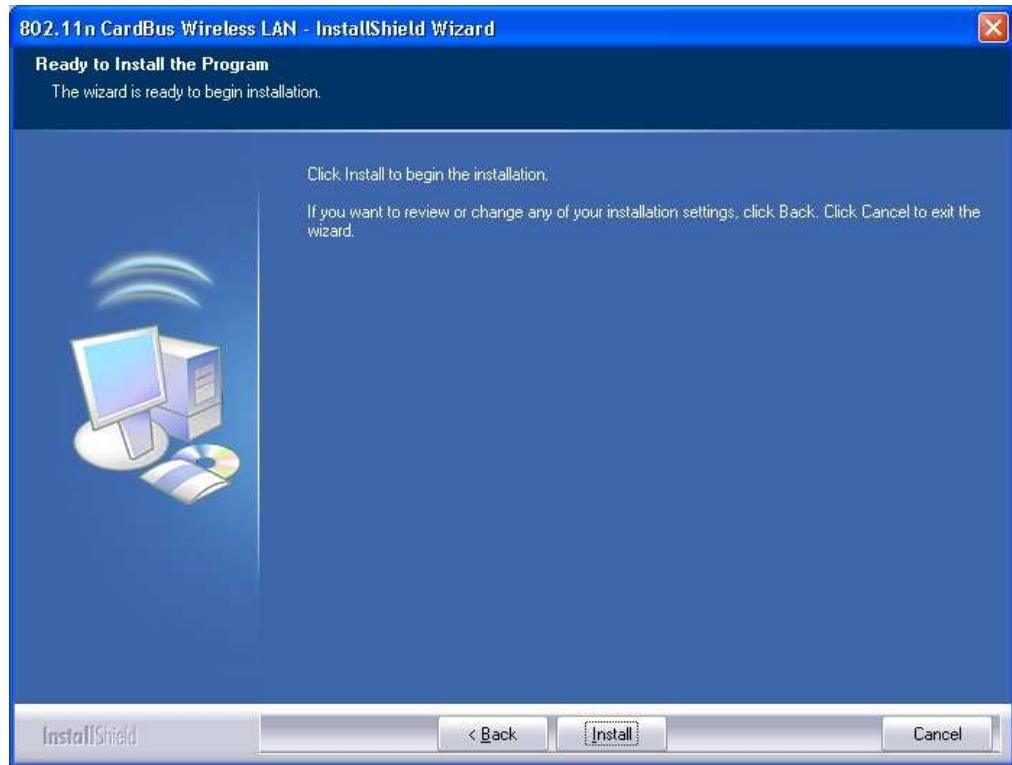

6. Click the Finish button to complete installation.

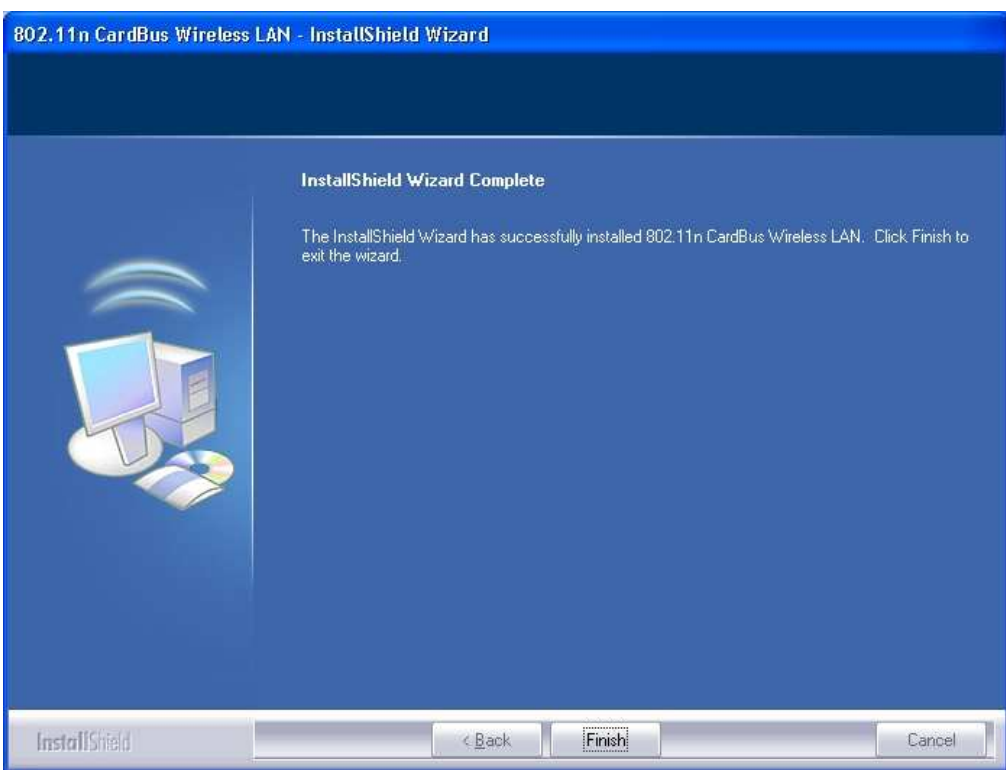

# Management Guide

Read this chapter to understand the management interface of the device and how to manage the device.

## **Making a Basic Network Connection**

#### **Select a configuration tool**

In the following instruction for making a network connection, we use the Utility we provide to configure your wireless network settings.

Note: You could use either the software we provide or Microsoft Zero Configuration tool to configure this adapter. To switch between the two configuration tools, please right click on the  $\frac{16}{12}$ icon on system tray to select.

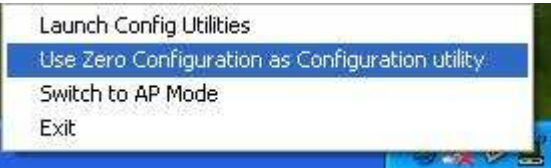

#### **To connect with Microsoft Zero Configuration tool**

After specifying the Microsoft Zero Configuration tool to configure your wireless network, right click on the  $\frac{1}{2}$  icon on system tray. Select View Available Wireless Networks to specify your wireless network.

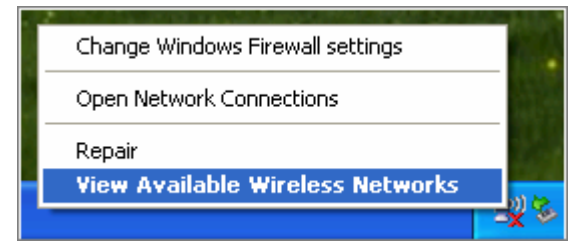

The tool shows the available wireless networks. Select your demanding network to connect with. To connect to a wireless network with more security settings, please click Change advanced settings to be compatible with your wireless network security settings.

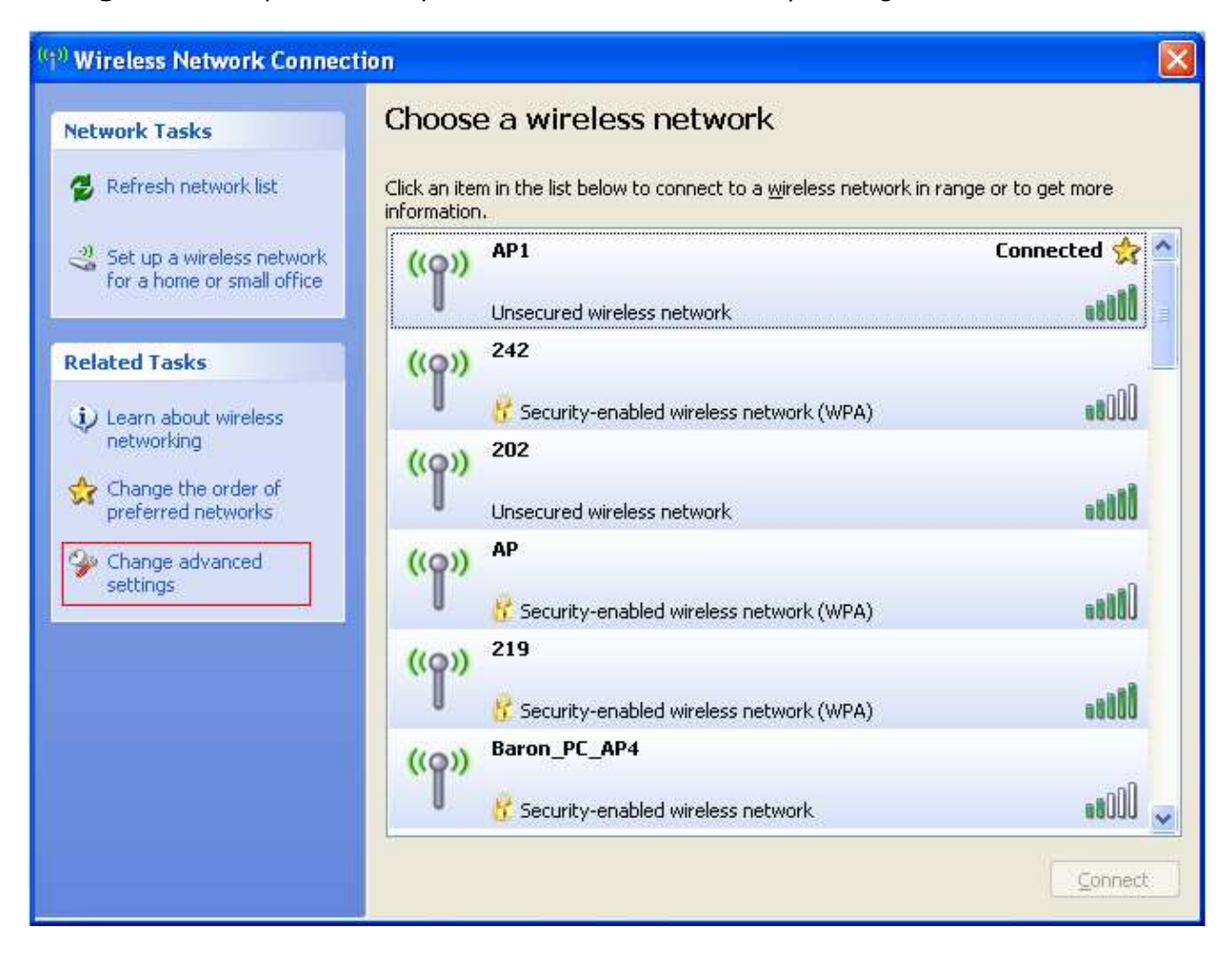

#### **To connect with 802.11n Wireless LAN Utility**

We provide this Utility for users to connect to a wireless network easily. It provides more information and configuration for this adapter. As default, the Utility is started automatically upon starting your computer and connects to a connectable wireless network with best signal strength. Right click on the  $\frac{1}{2}$  icon and select Launch Config utilities if the Utility does not start. Please refer to the following chapters to get information regarding to the functions of this Utility.

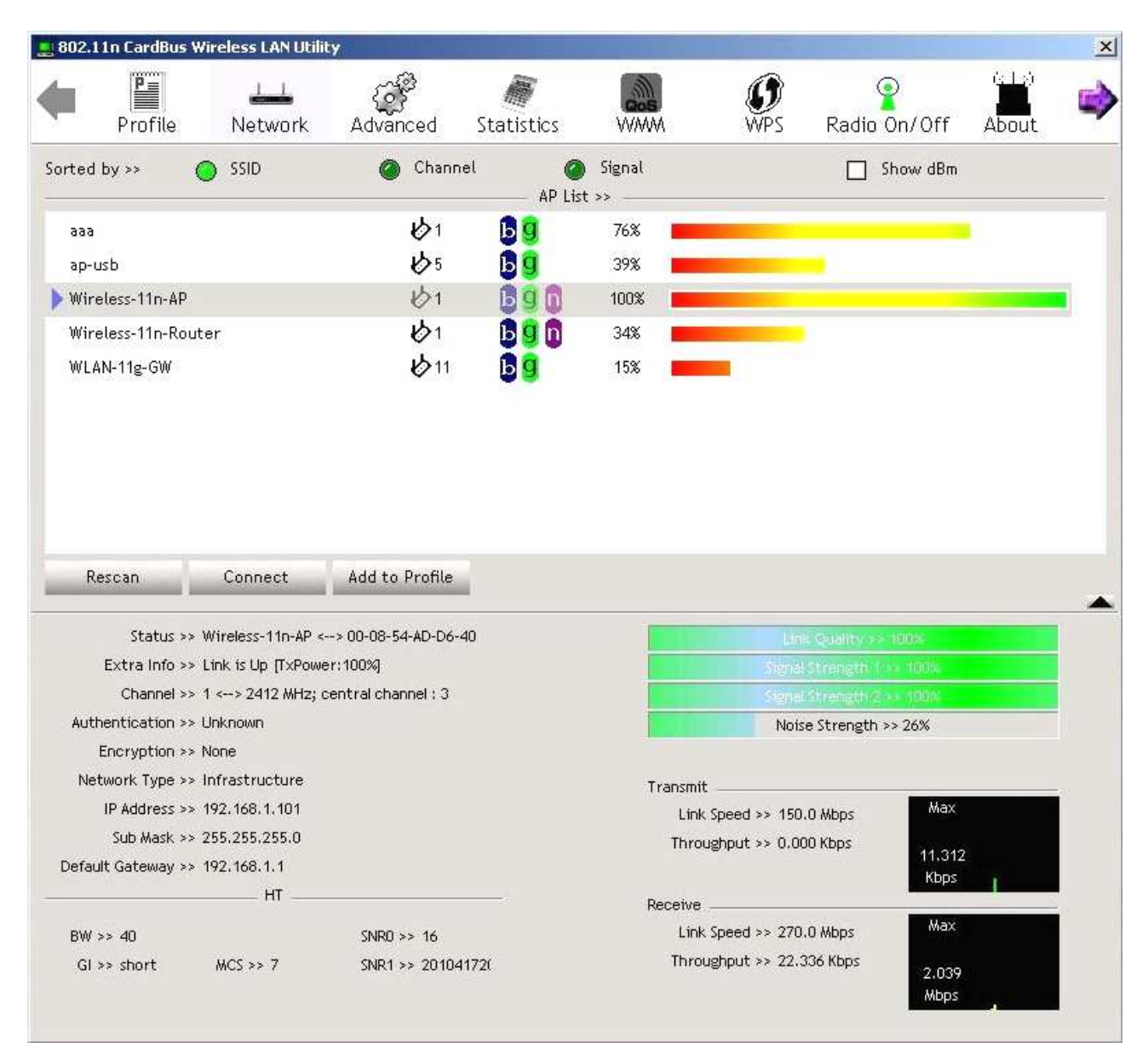

## **Introduction to the 802.11n Wireless LAN Utility**

Note: The Utility in Windows Vista, Linux and Mac are different from the following.

- For instructions on using the Utility included in Windows Vista please refer to the instruction in Appendix.
- For instructions on using the Utility included in Linux please refer to the instruction in /Driver/Linux/README in the CD-Rom.
- For instructions on using the Utility included in Mac please refer to the instruction in /Driver/Mac/README in the CD-Rom.

#### **Interfaces**

This Utility is basically consisted of three parts:

1. Functional buttons: on top of the window. You can click each button to access each configuration window.

Note: Click  $\bigcirc$  to enable/disable wireless connection status.

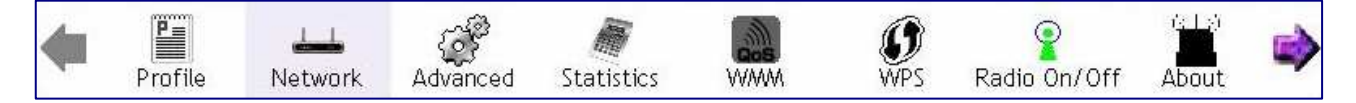

- 2. Configuration column: center of the Utility window. Make your changes for each function in this part.
- 3. Status information: bottom of the utility window. Shows the connection status and system information.

#### **Information**

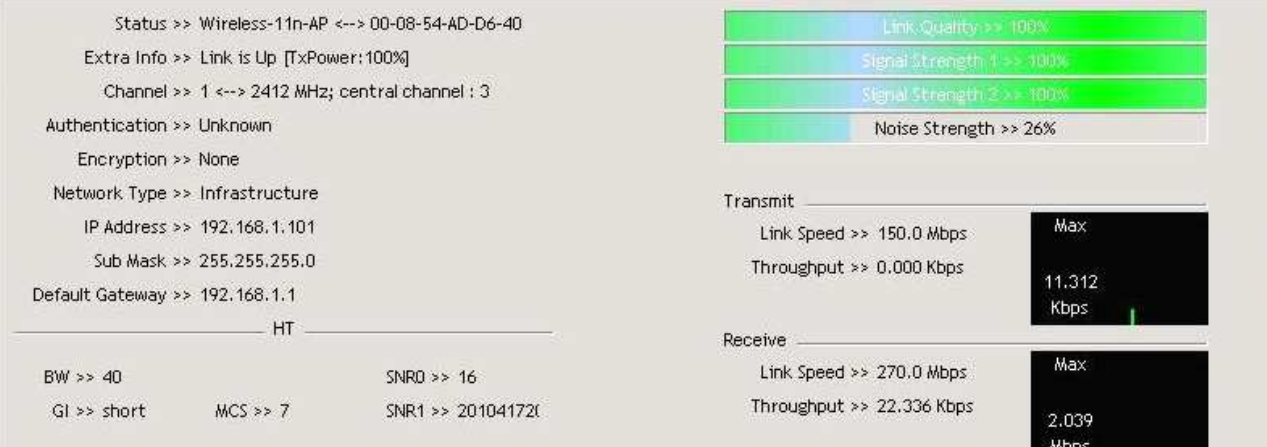

п

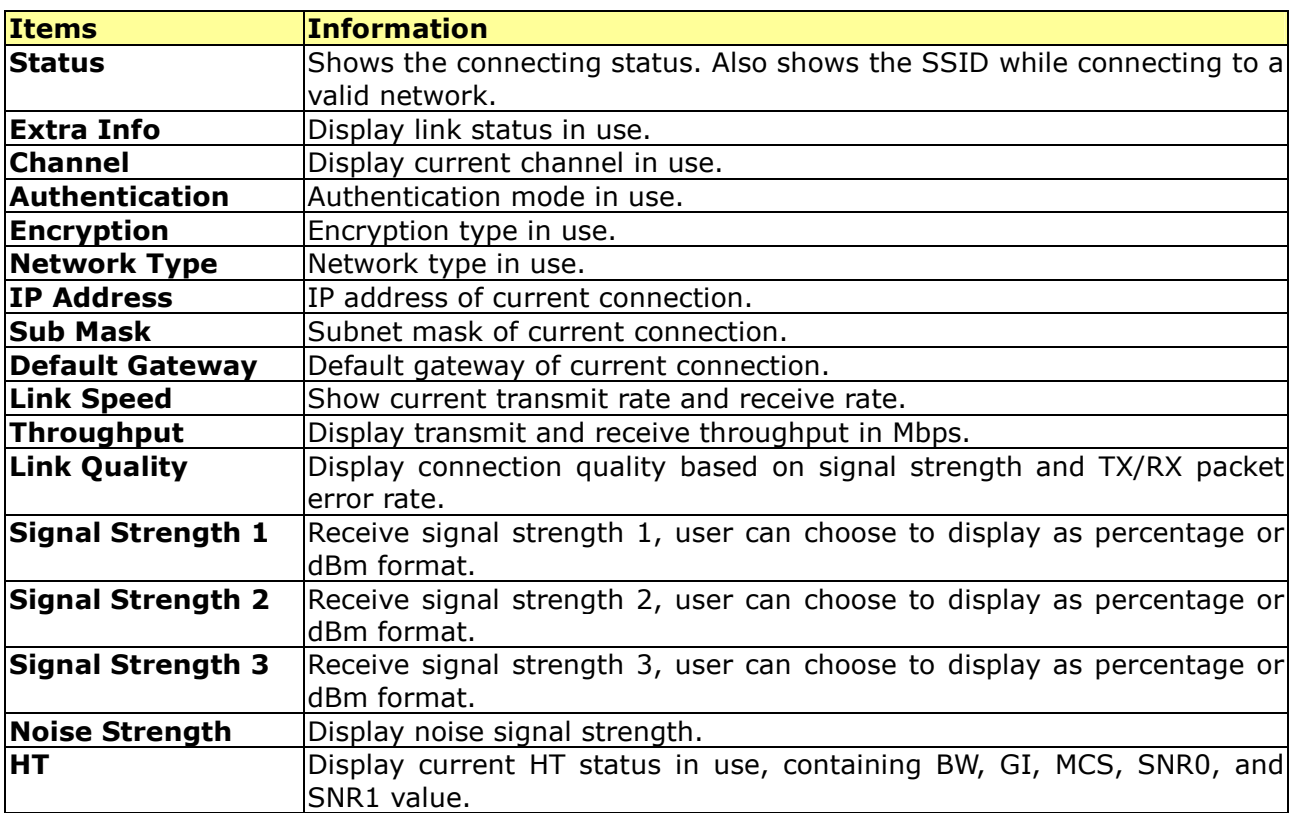

#### **Profile**

This profile page allows users to save different wireless settings, which helps users to get access to wireless networks at home, office or other wireless network environments quickly.

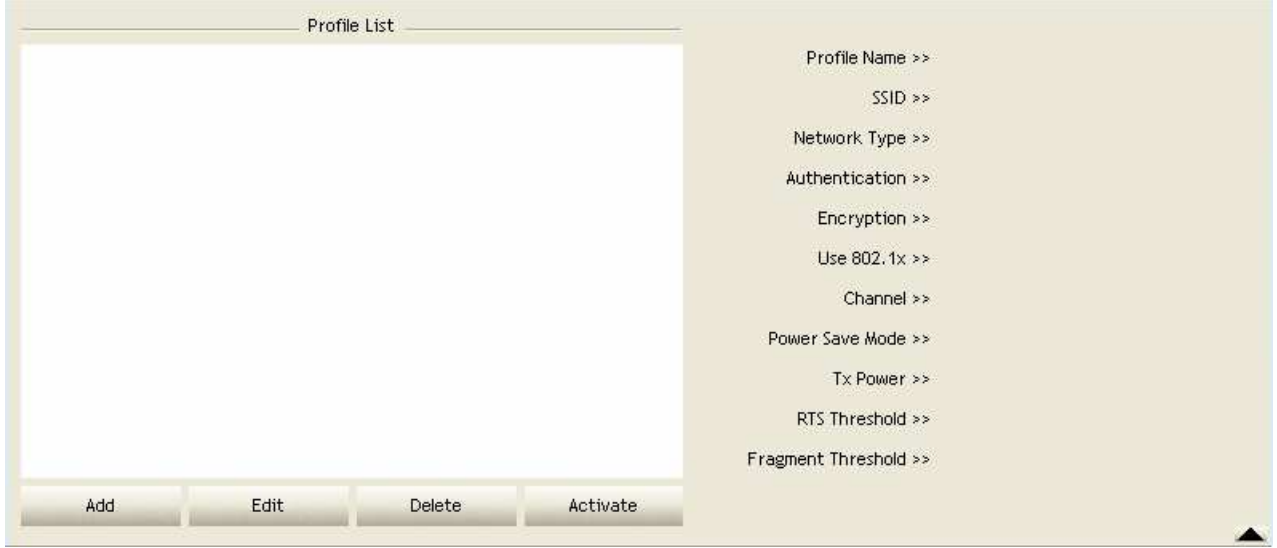

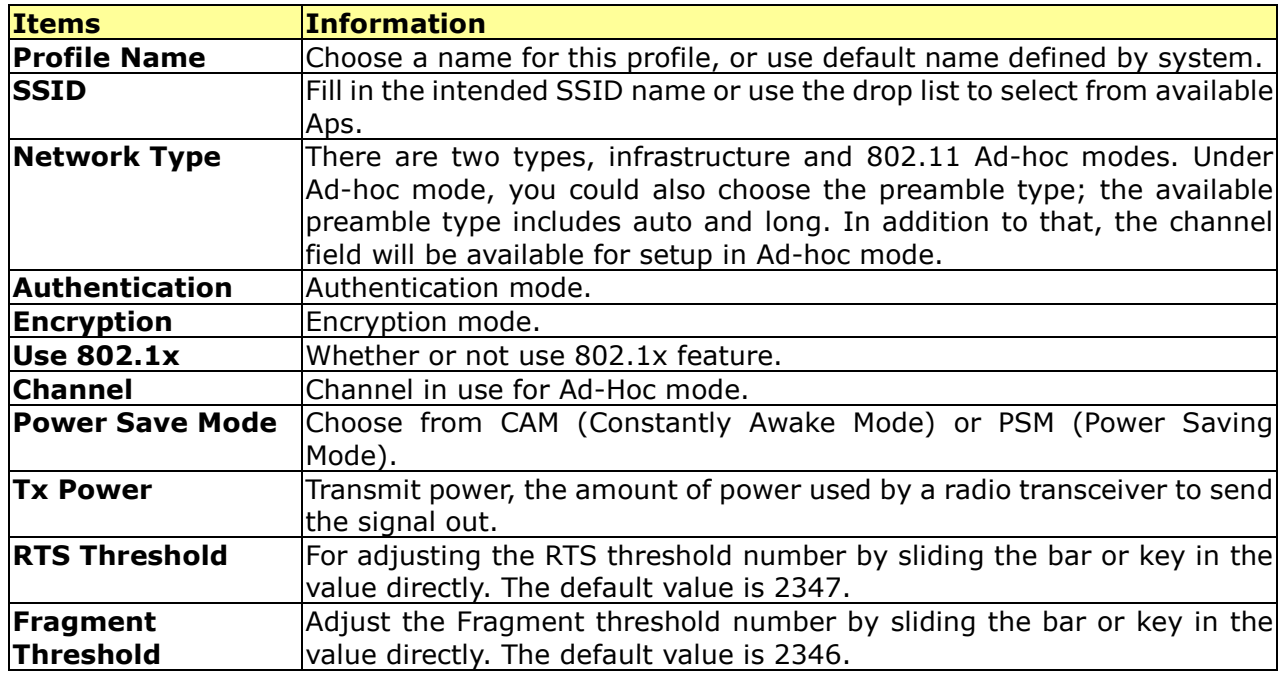

To add a new profile:

- 1. Click the **Add** button. The add profile window pops up. Note: you could also add a new profile quickly by selecting an available network in the Network function then click the Add to Profile button.
- 2. Fill in information for this profile in the system config section:

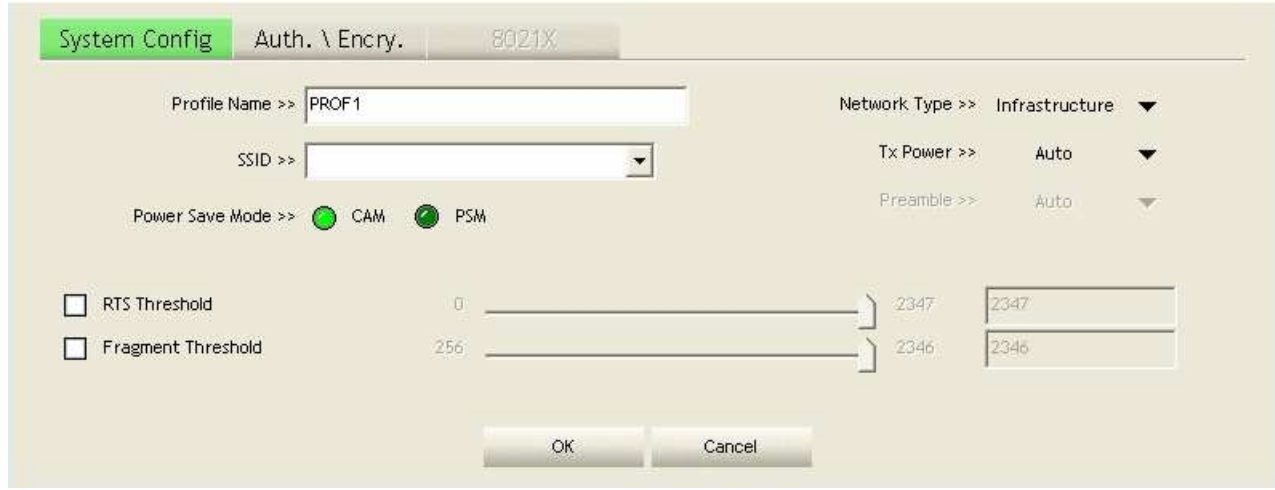

#### 3. Select an encryption type and fill in the corresponding wireless network information:

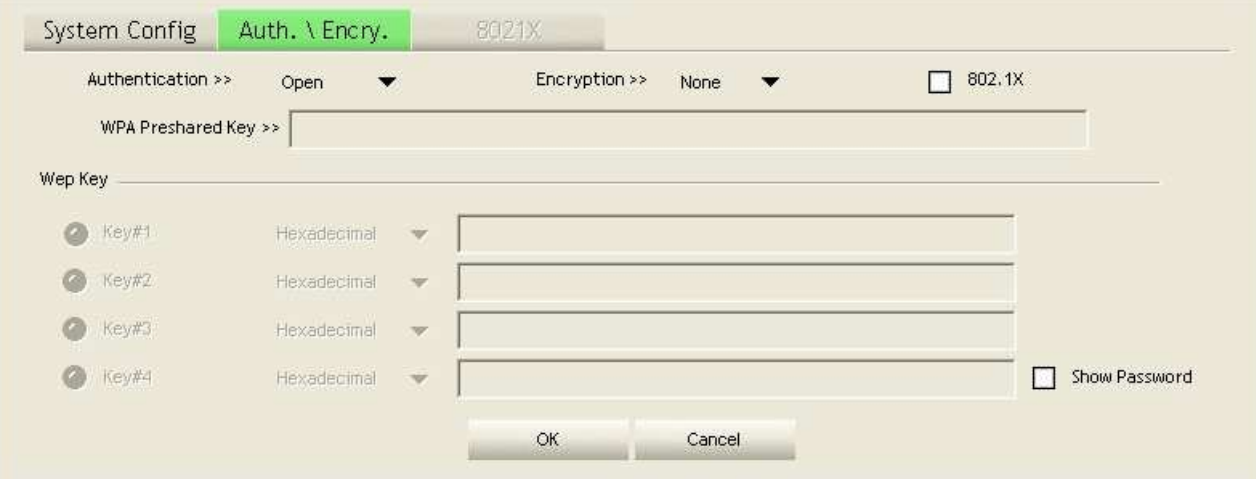

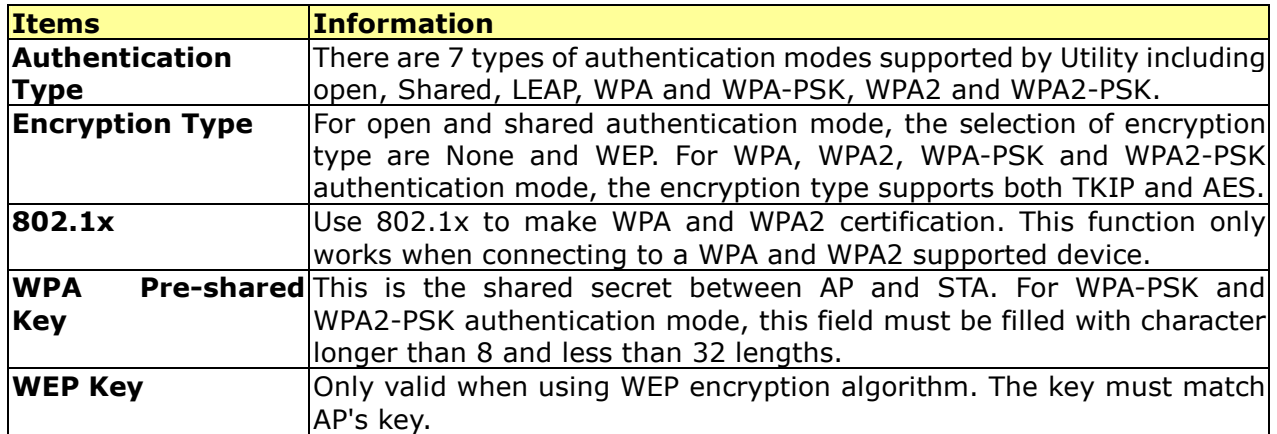

4. Specify the 802.1x information if you are using the 802.1X certification method.

Users that do not use this function or connecting to an open-wireless network please skip this part.

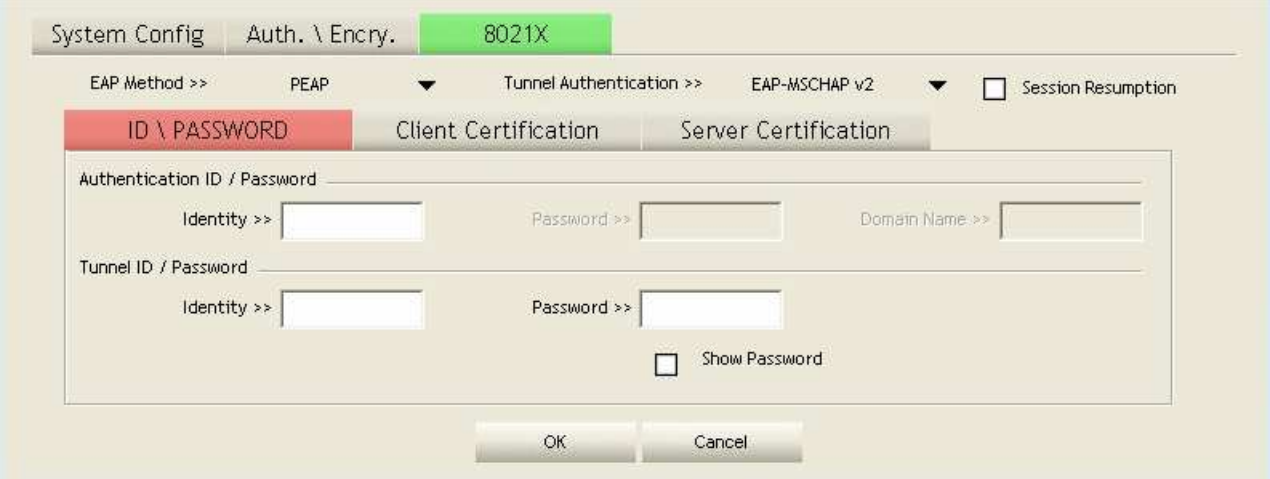

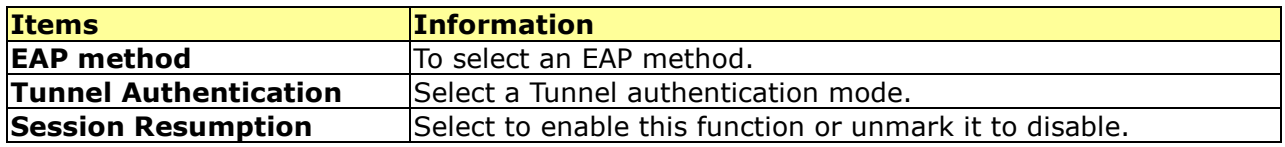

#### **ID \ PASSWORD**

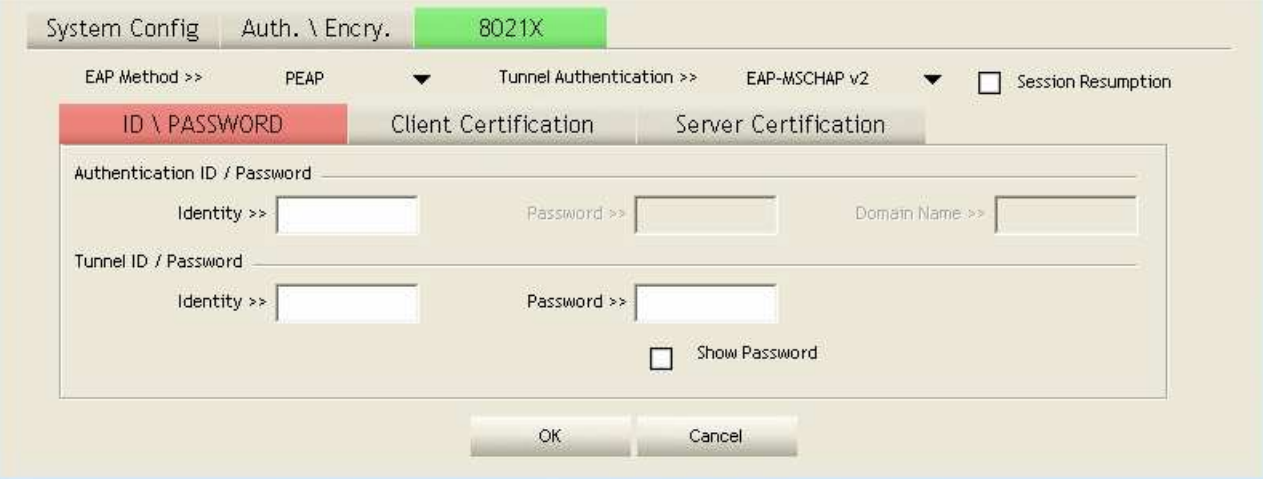

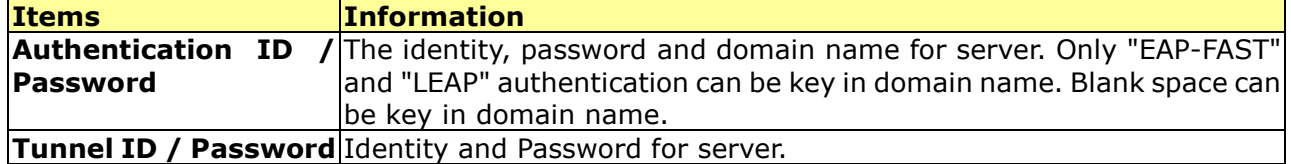

#### **Client Certification**

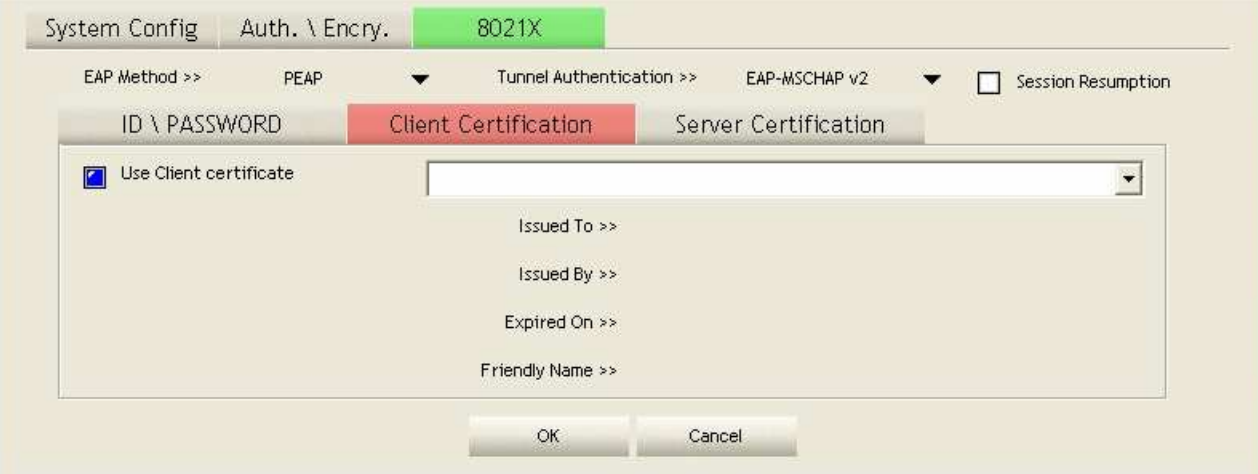

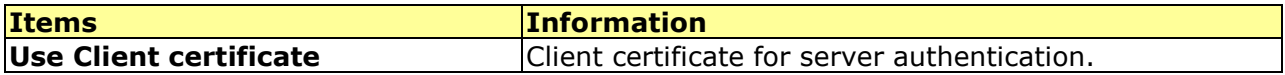

#### **Server Certification**

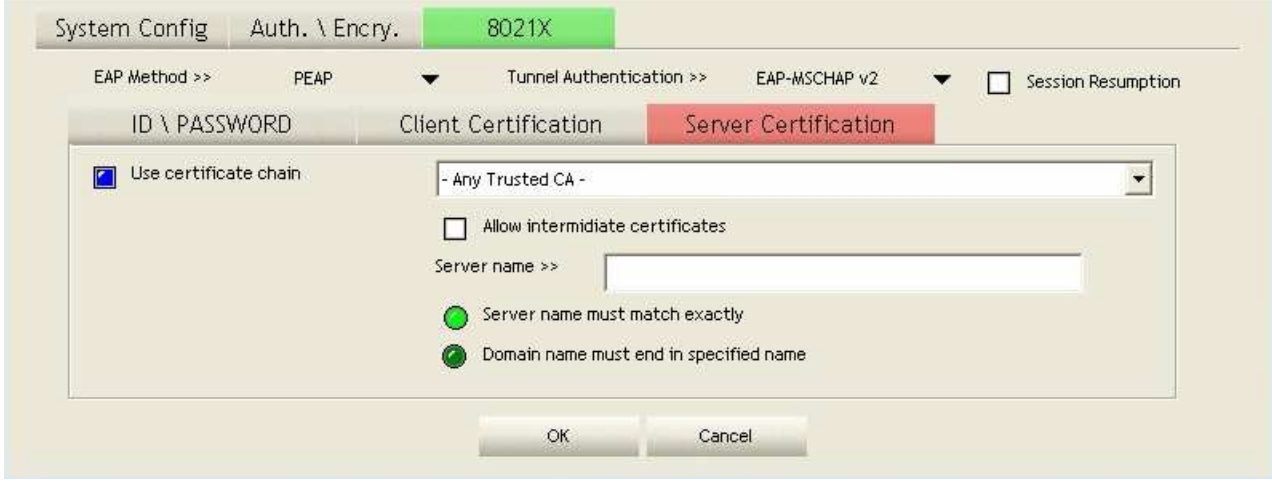

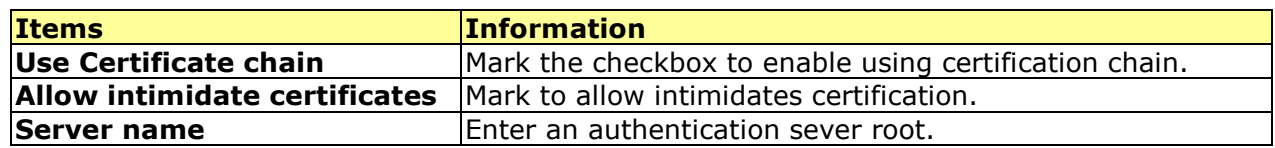

#### **EAP Fast**

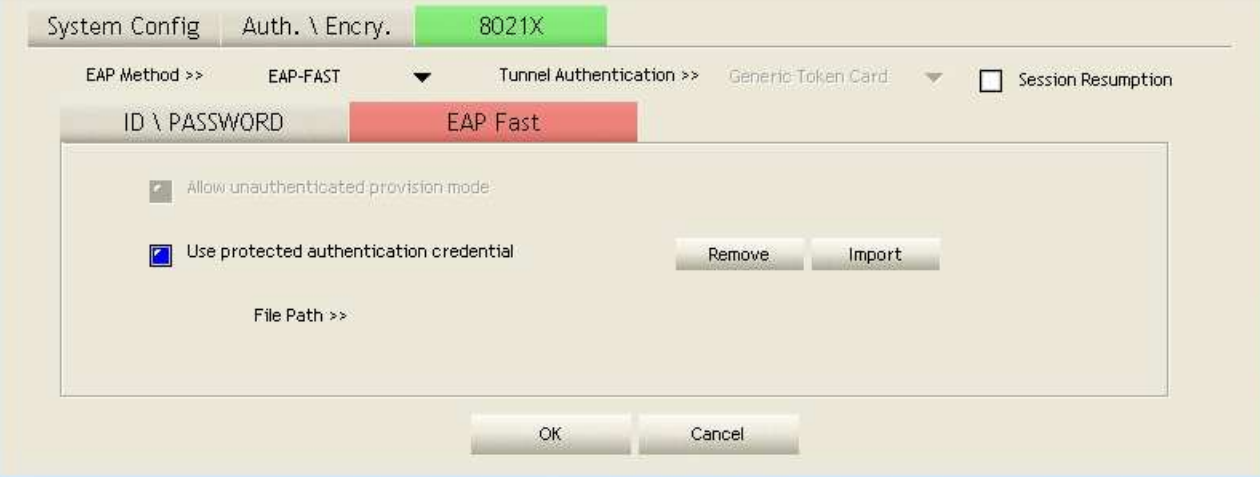

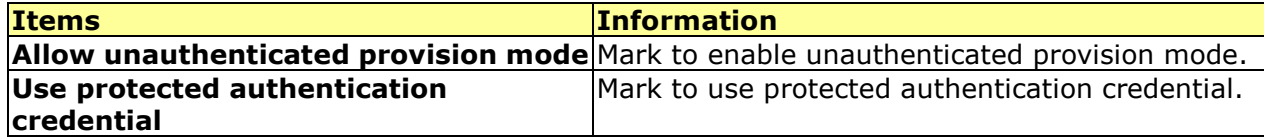

#### **Network**

This network lists the available wireless networks. The Utility connects to a wireless network with best signal strength automatically. You can change the connecting network by clicking on the network name and click the **Connect** button. To see detail information of each network, please double click on each item to pop up the information window.

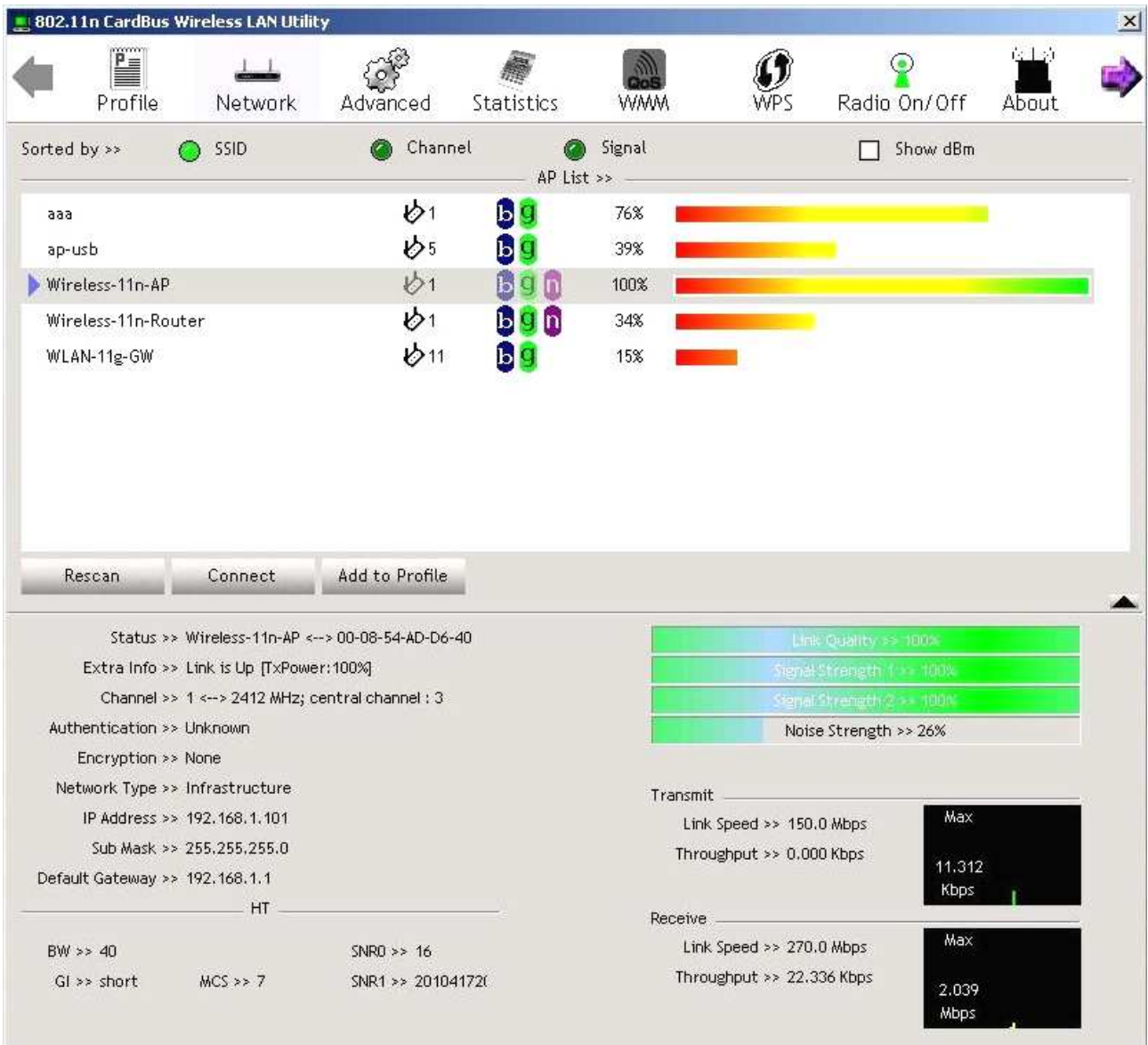

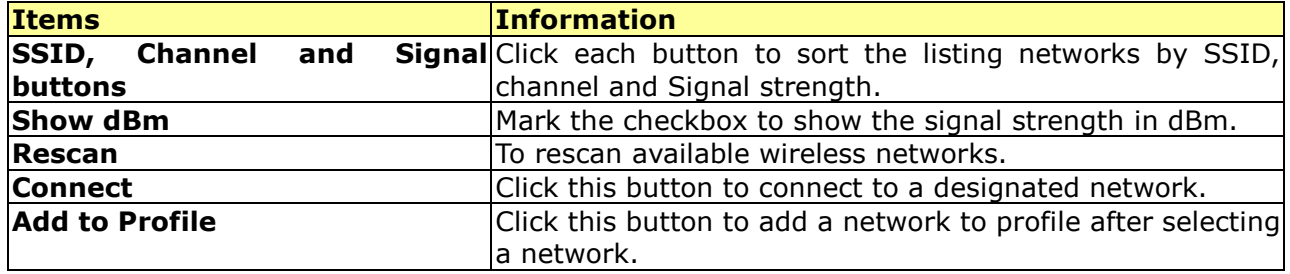

#### **Advanced**

This page provides advanced configurations to this adapter. Please refer to the following chart for definitions of each item.

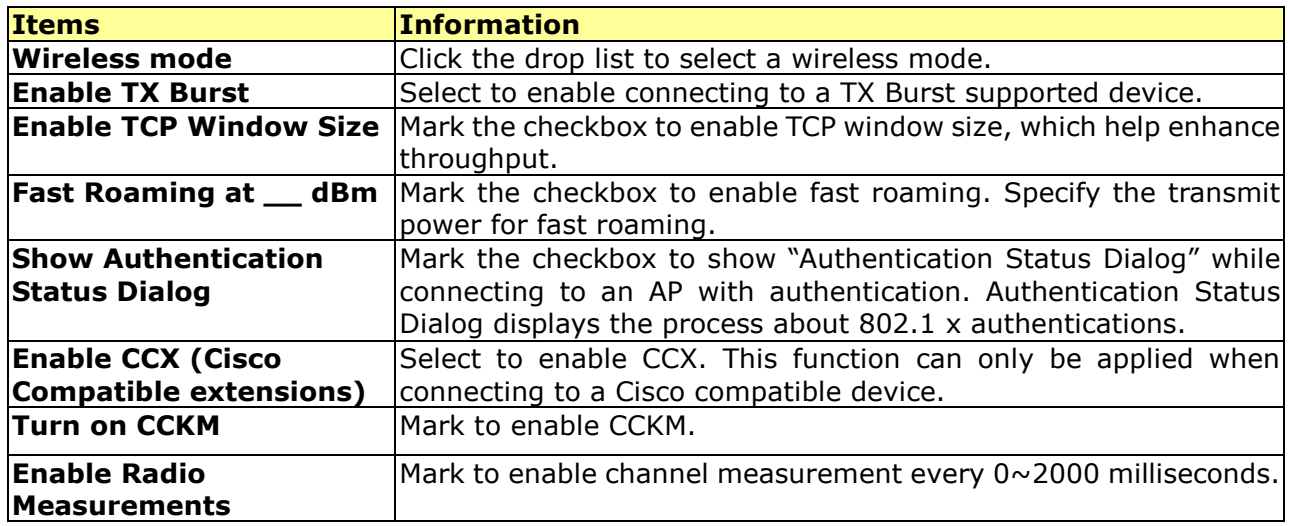

#### **Statistics**

Statistics page displays the detail counter information based on 802.11 MIB counters. This page translates the MIB counters into a format easier for user to understand.

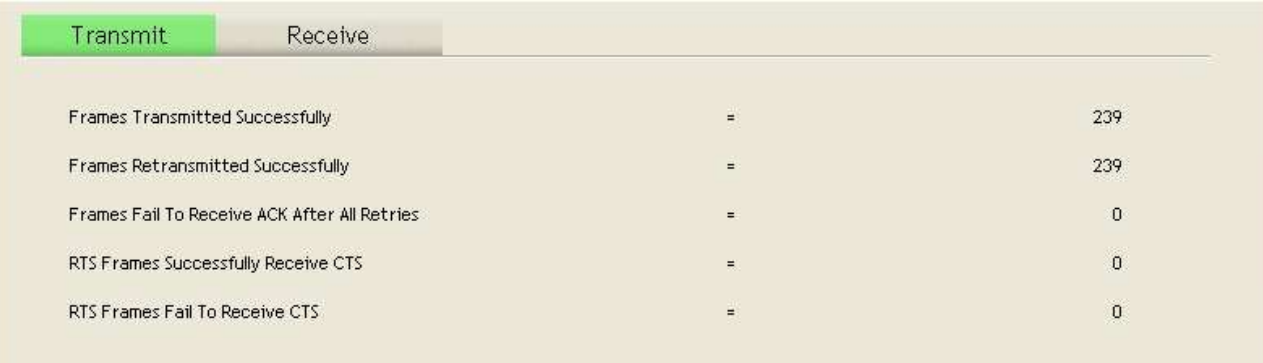

Reset Counter

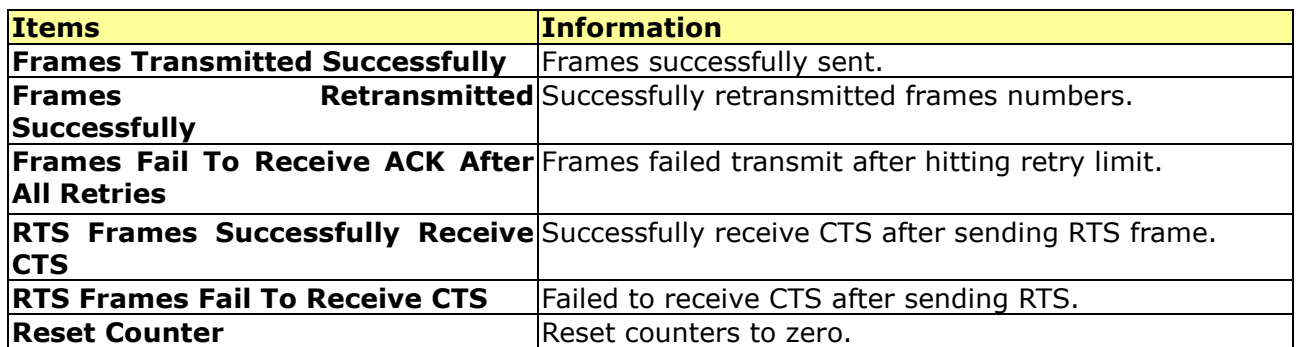

z

Transmit

Receive

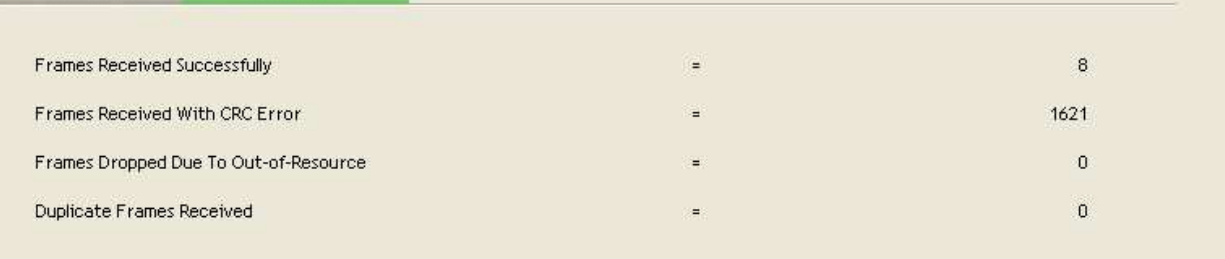

Reset Counter

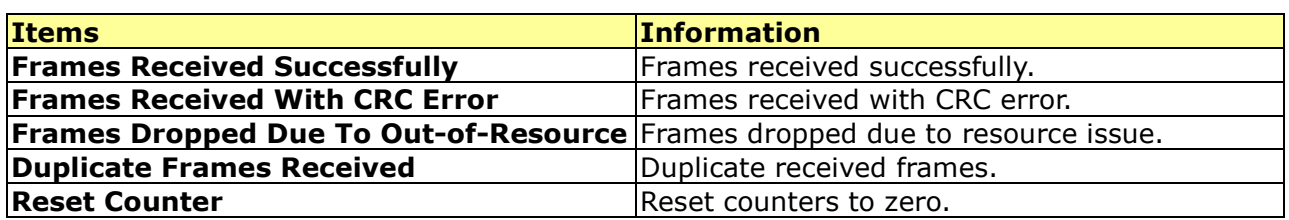

#### **WMM**

This page allows users to activate the WMM function for this device. Please note that this function only works while connecting to a WMM compatible device.

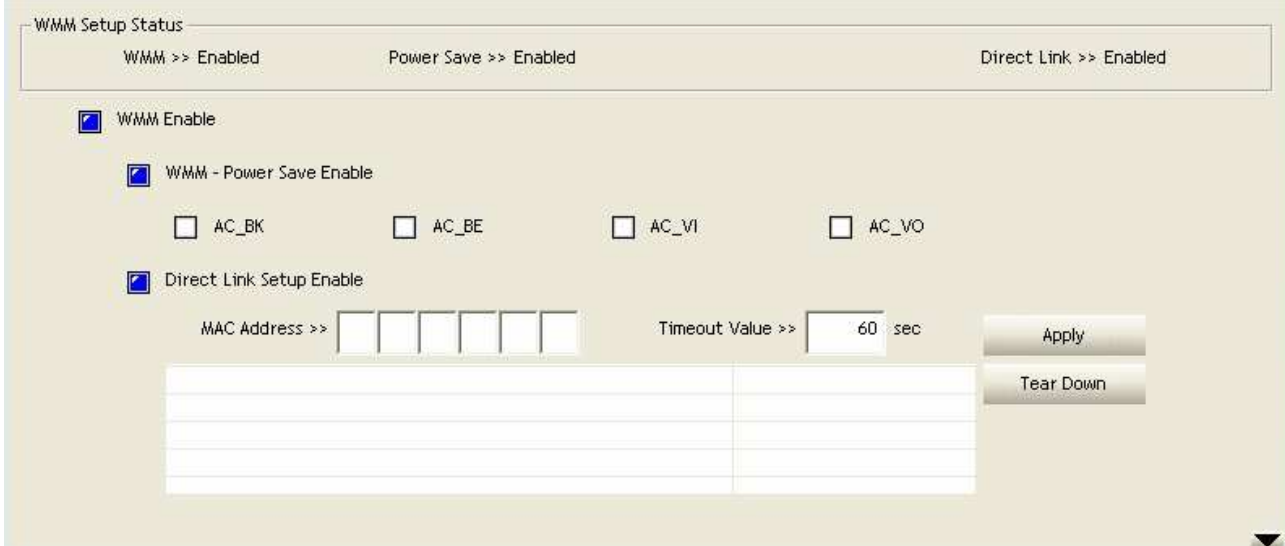

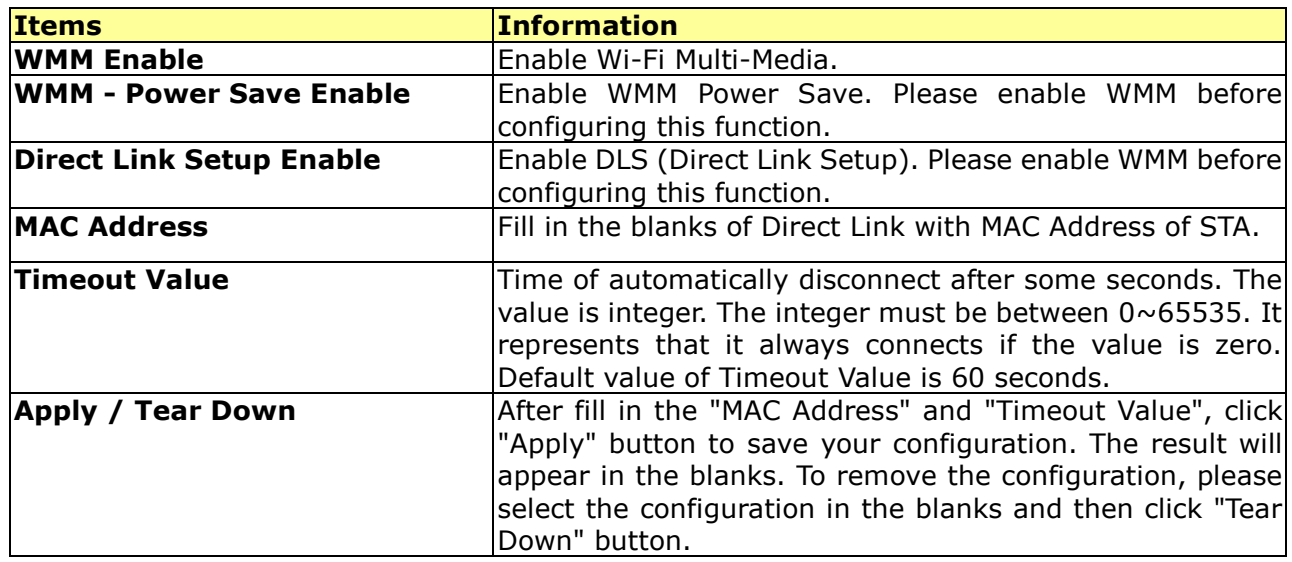

#### **WPS**

WPS Configuration: The primary goal of Wi-Fi Protected Setup (Wi-Fi Simple Configuration) is to simplify the security setup and management of Wi-Fi networks. This adapter supports the configuration setup using PIN configuration method or PBC configuration method through an internal or external Registrar.

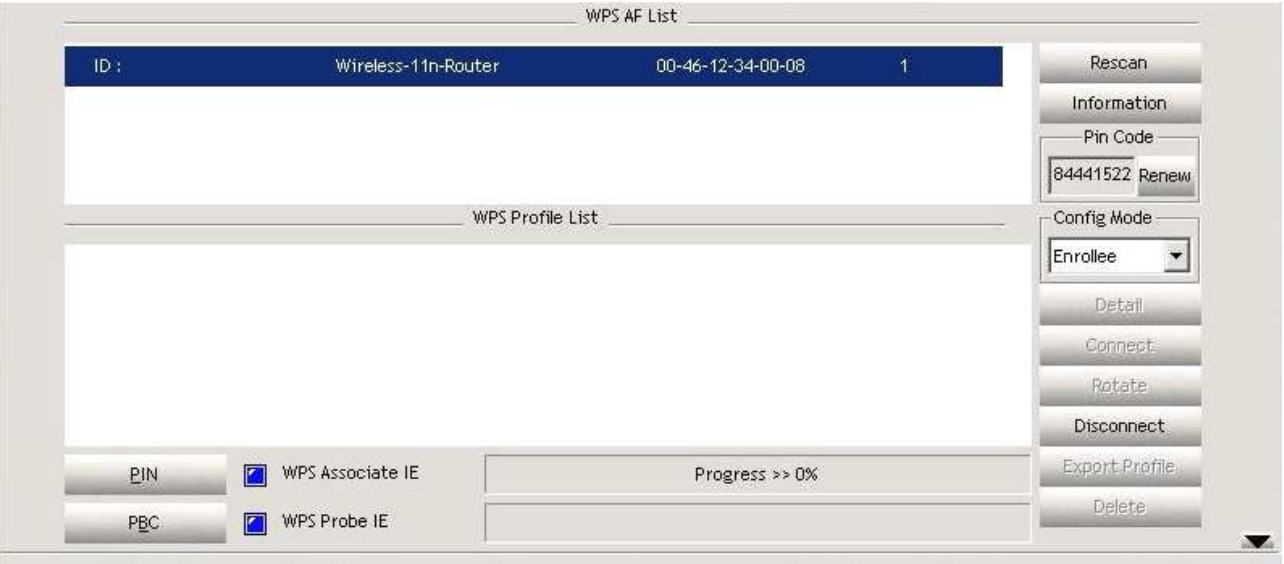

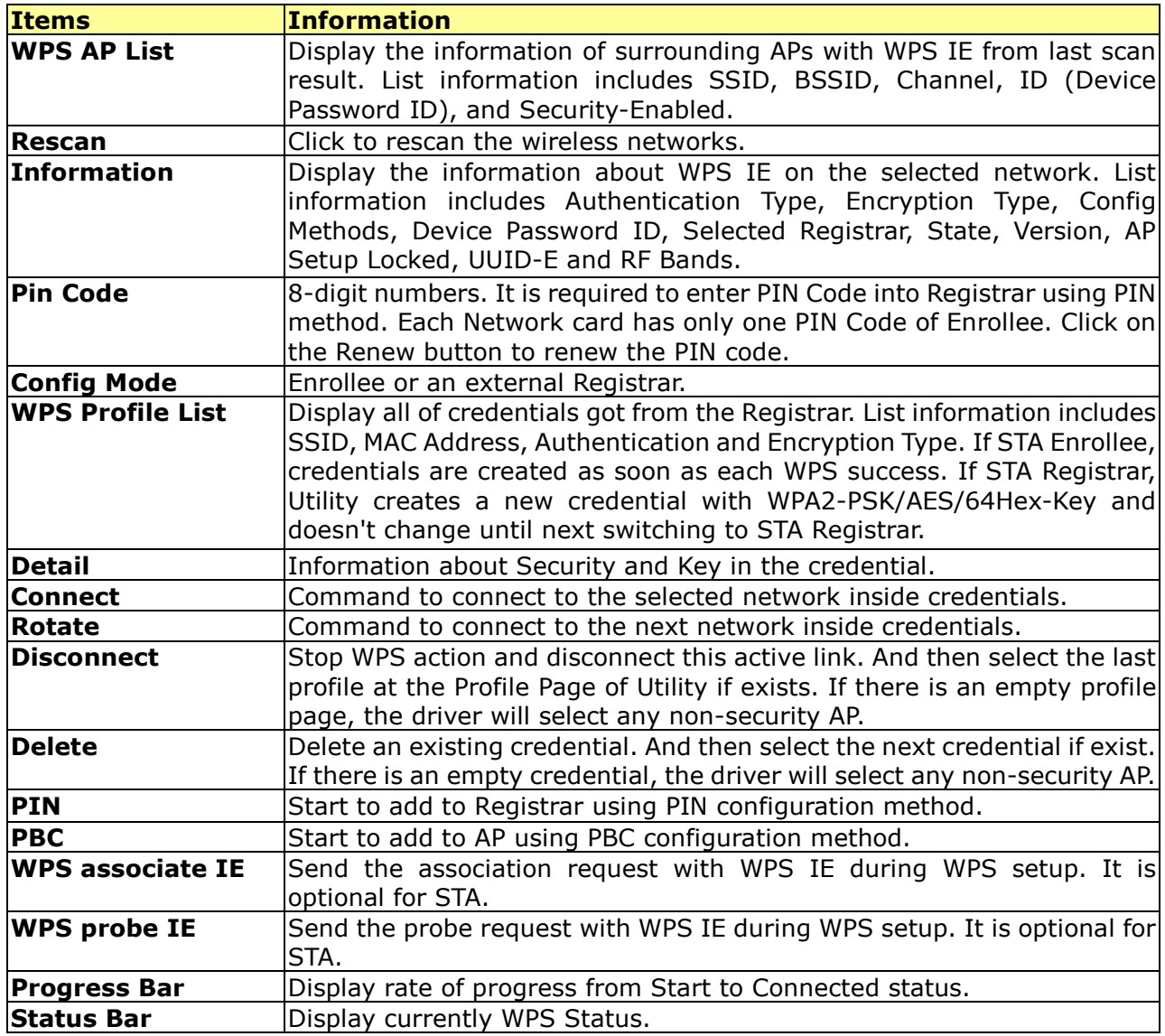

Note: When you click PIN or PBC, please don't do any rescan within two-minute connection. If you want to abort this setup within the interval, restart PIN/PBC or click Disconnect to stop WPS action.

#### **Radio On/Off**

Click on the button to enable/disable wireless connection status.

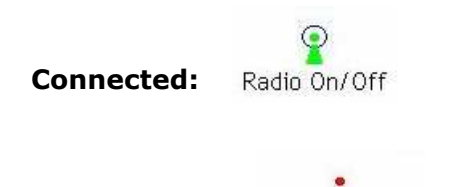

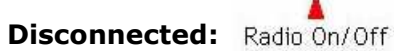

#### **About**

About function display the wireless card and driver version information

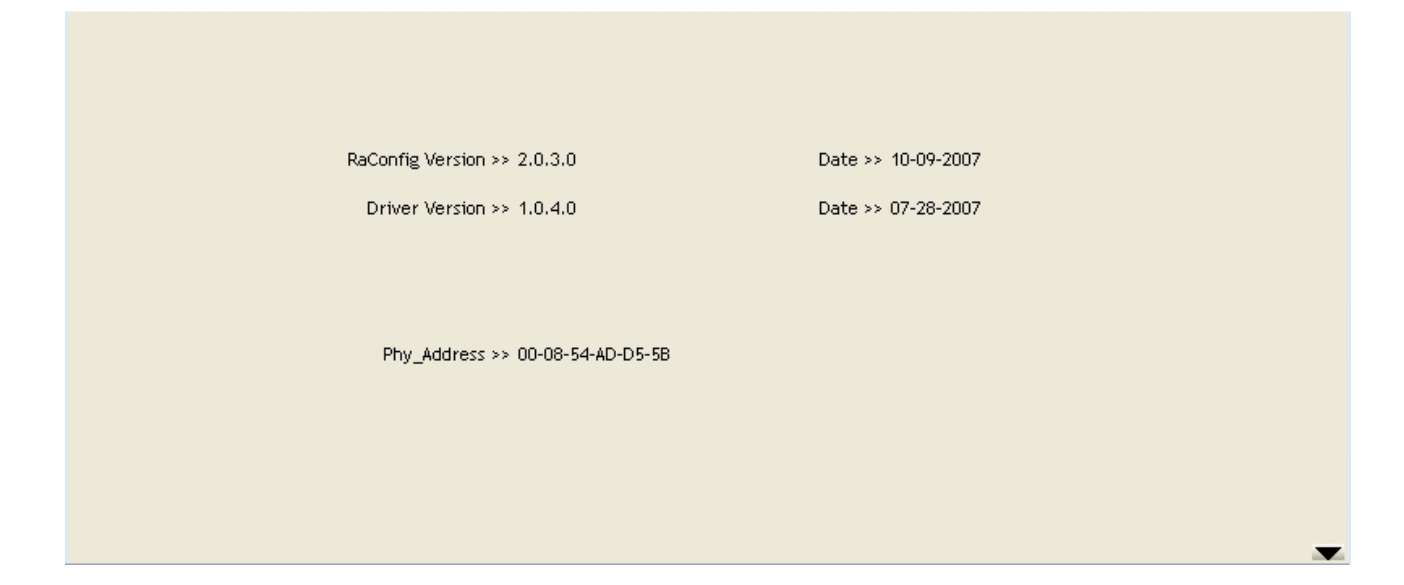

# Appendix

# **Introduction to the configuration utility for Vista Users**

This utility helps Vista users to configure the wireless network. Please refer to the following sections for introduction.

#### **Profile**

This profile page allows users to save different wireless settings, which helps users to get access to wireless networks at home, office or other wireless network environment quickly.

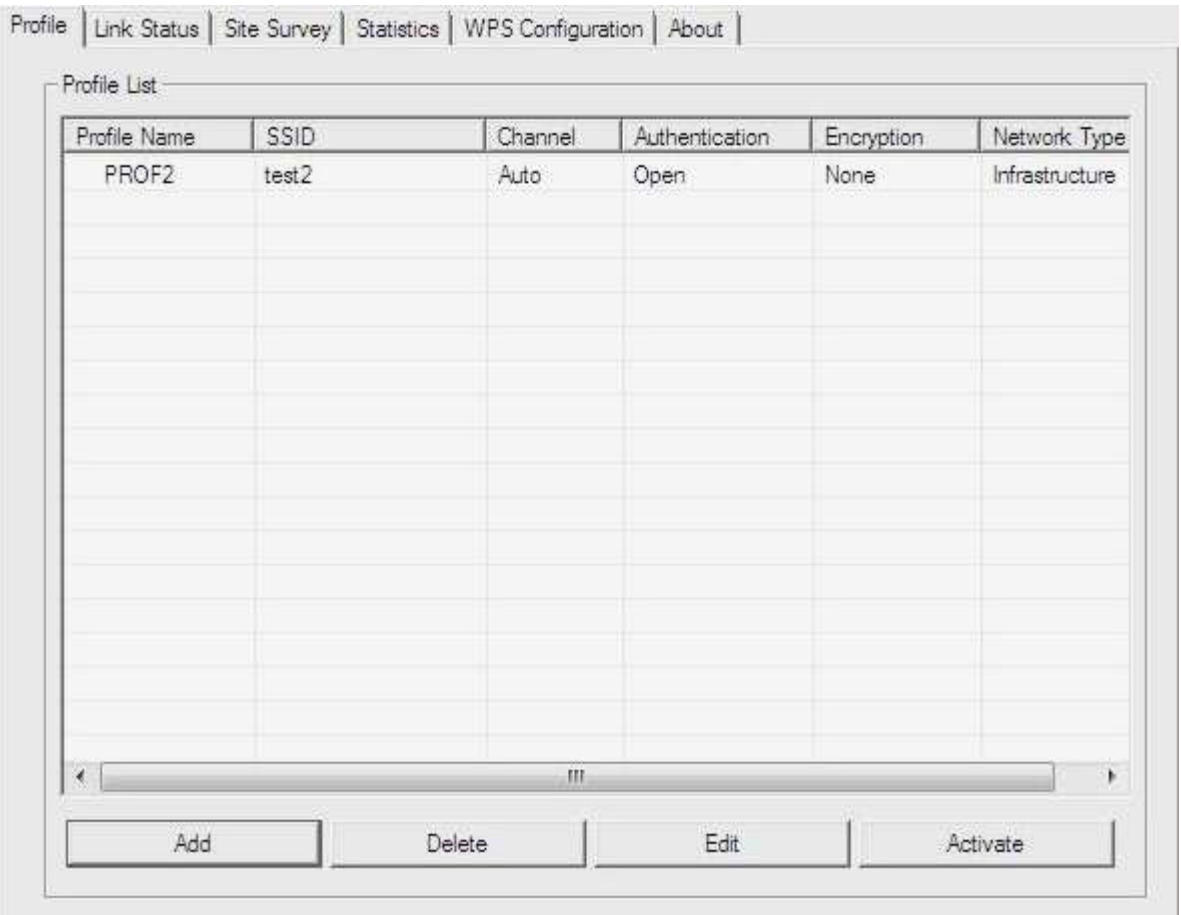

To add a new profile:

1. Click the **Add** button. The add profile window pops up.

Note: you could also add a new profile quickly by selecting an available network in the Site Survey function then click the Add to Profile button.

2. Fill in the information of this wireless network and its relative security settings. Please note that the information should be corresponding to the wireless network you are connecting to.

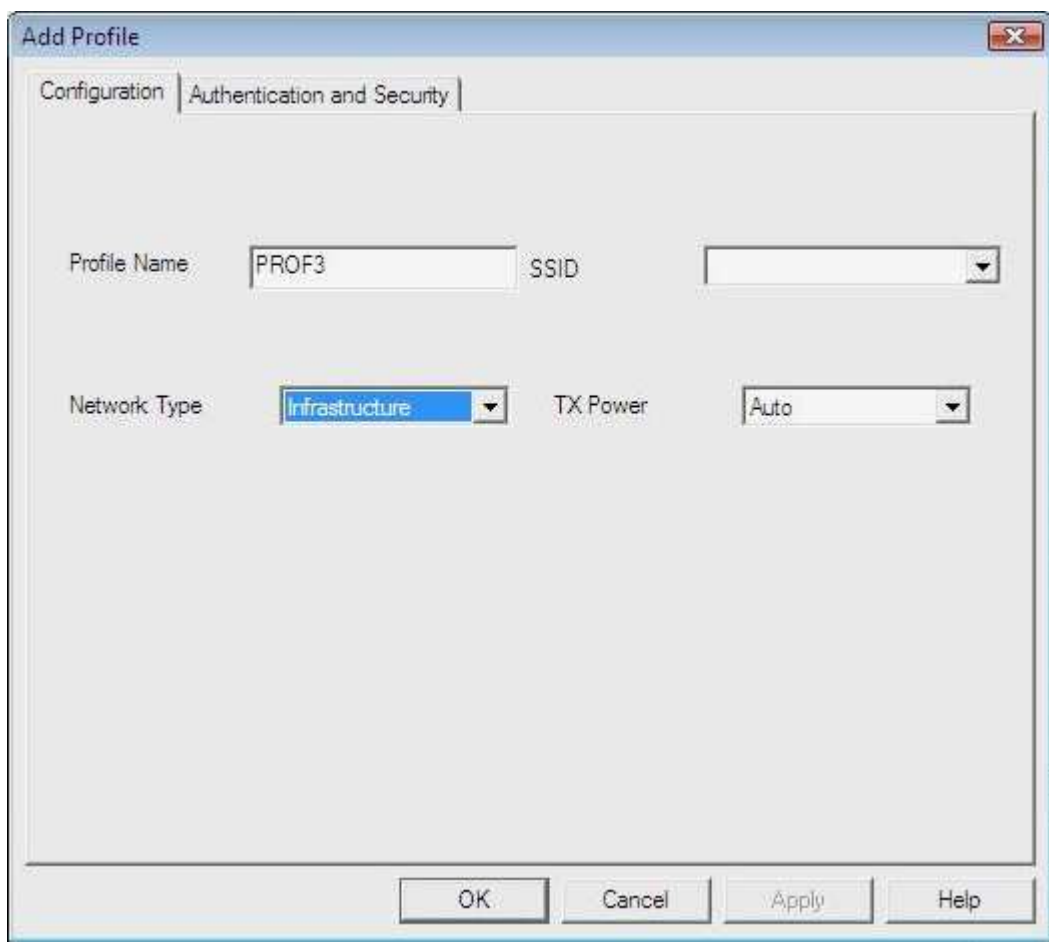

To delete profile: Click the Delete button to delete the selected profile.

To edit profile: Click the Edit button to pop up the profile-setting page for users to edit the existing profile.

To active profile: Click the **Activate** button to activate the selected profile.

#### **Link Status**

This Link status shows the information about the connecting. Please refer to the following chart for definition.

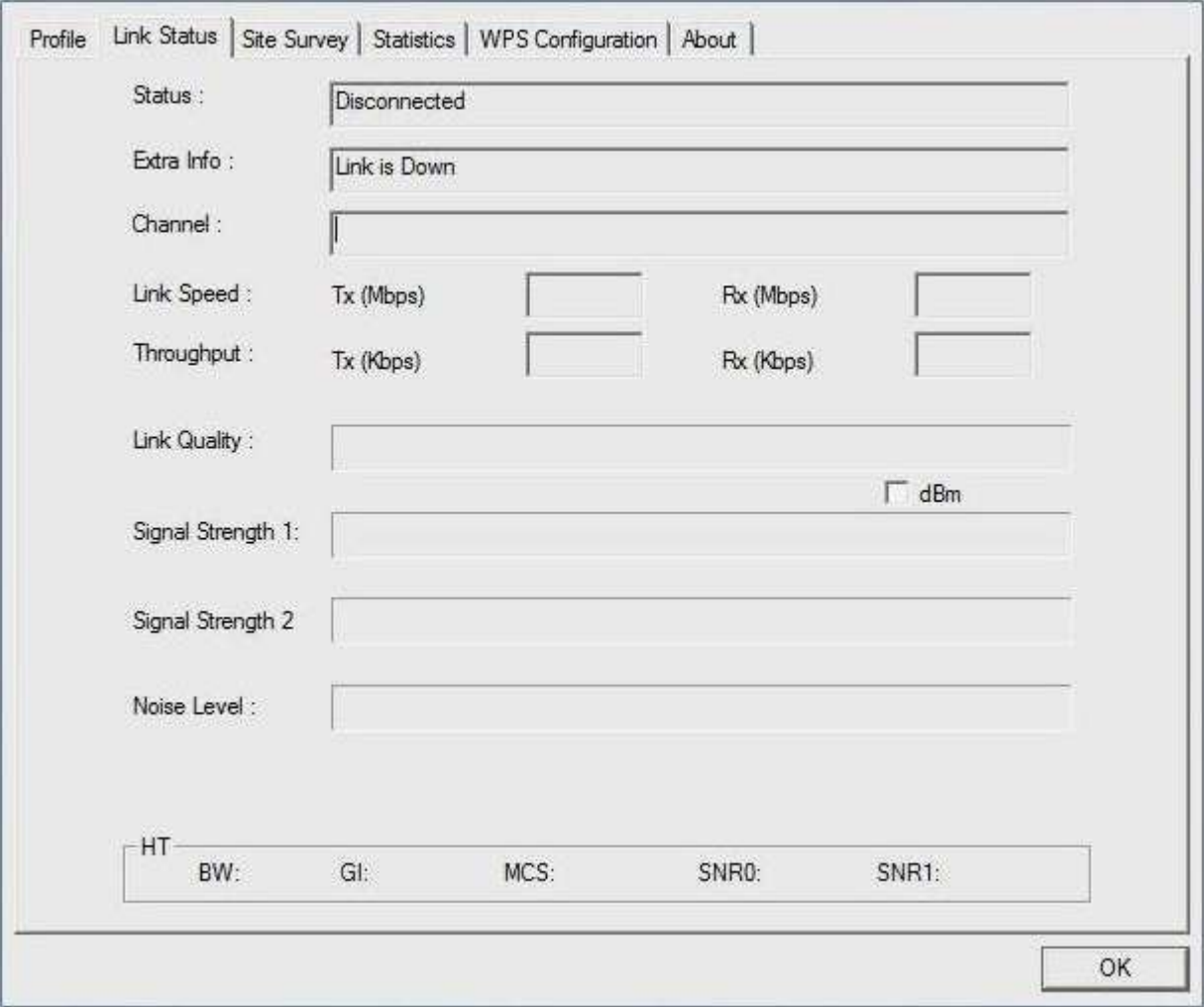

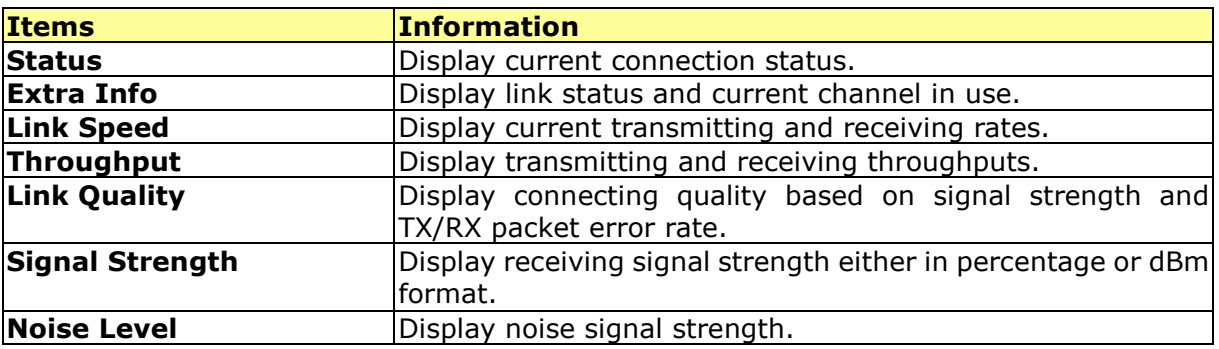

#### **Site Survey**

This page shows the available wireless networks within the coverage of this network adapter. You could check the status of wireless network around your computer or add a network into your profile.

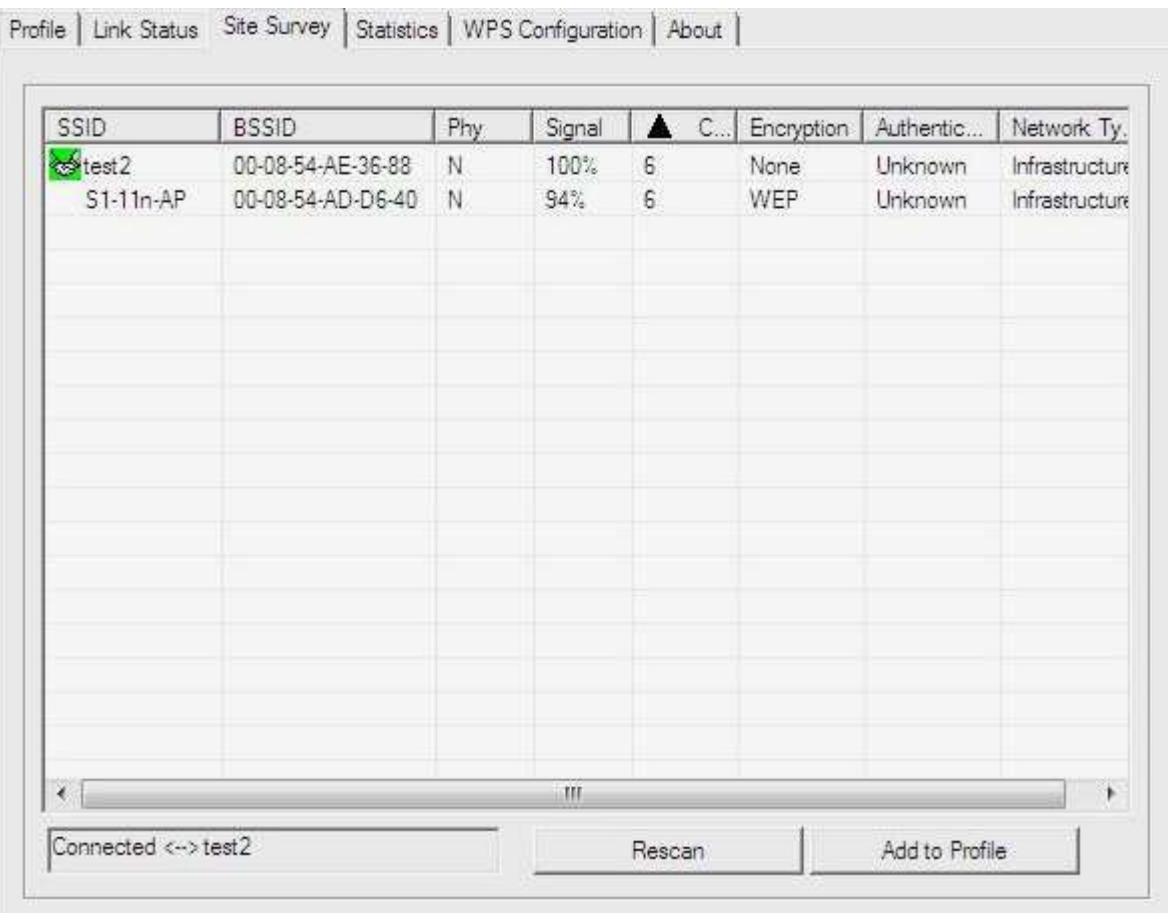

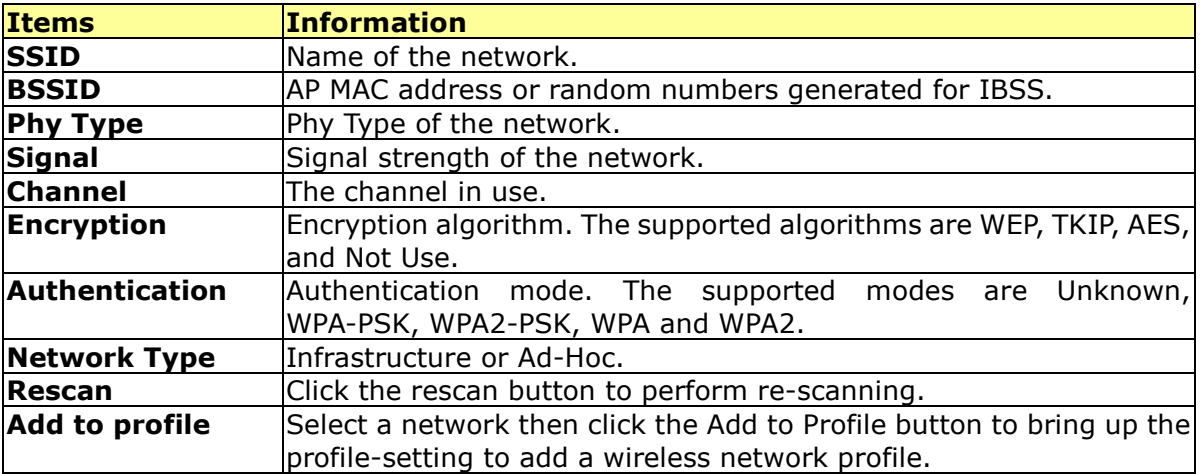

#### **Statistics**

This page provides the statistics about the connection of this adapter.

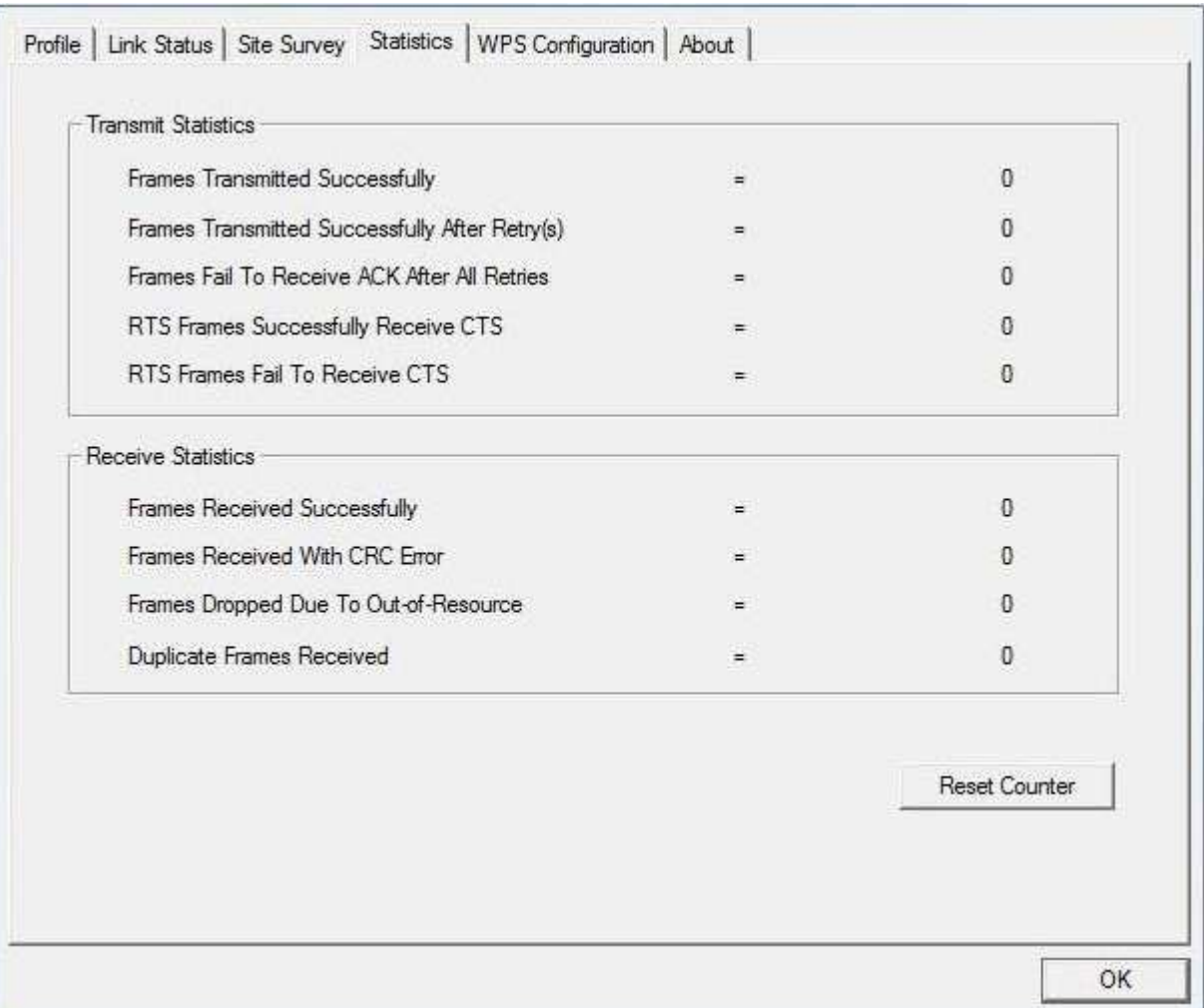

#### Transmit Statistics

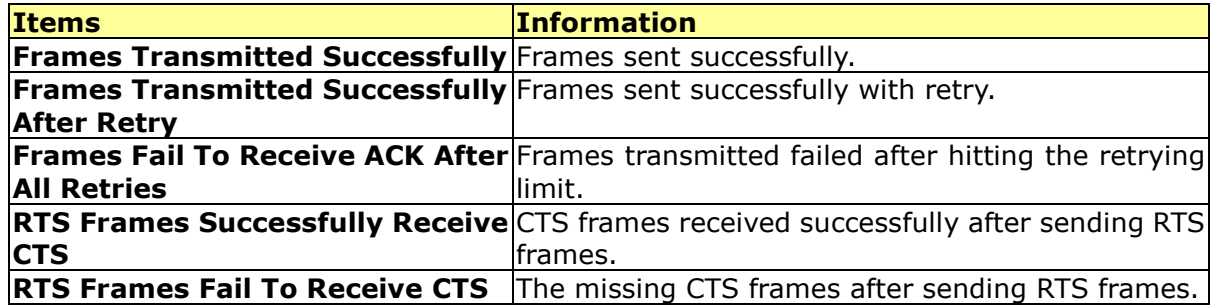

#### Receive Statistics

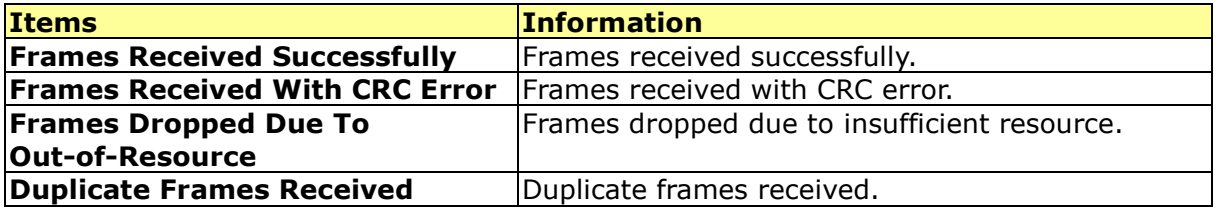

Reset Counter: Reset counters to zero.

#### **WPS Configuration**

This page provides users to connect this adapter to a WPS (Wi-Fi Protected Setup) AP. Those available WPS supported AP are listed on the upper column. Select the AP that you want to connect to and click the Connect button to activate.

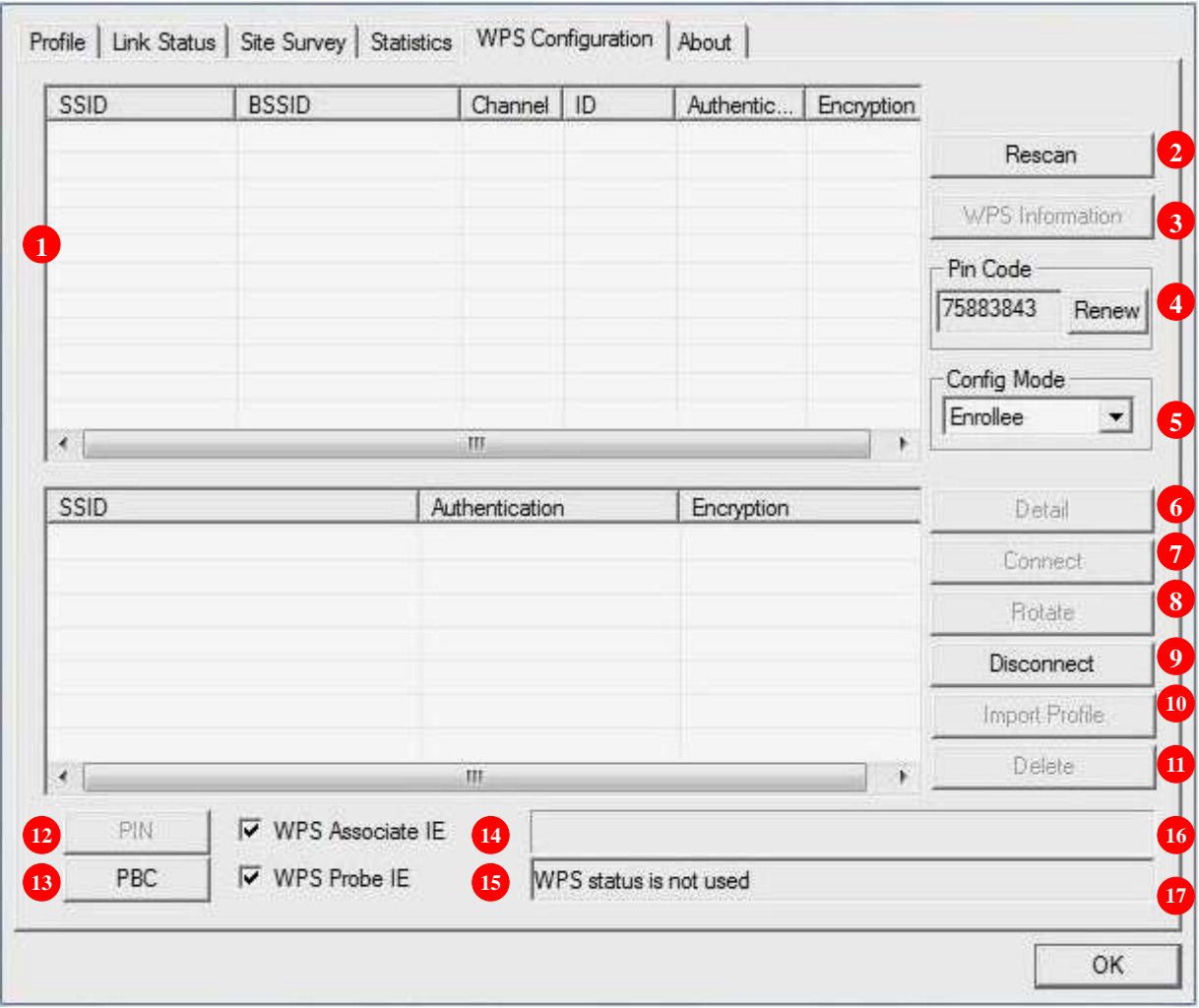

- 1. WPS AP List: Display the information of surrounding APs with WPS IE from last scan result. List information includes SSID, BSSID, Channel, ID (Device Password ID), and Security-Enabled.
- 2. Rescan: Click the Rescan button to perform the re-scanning.
- 3. WPS AP Information: Click the WPS Information button to bring up the WPS capable AP information dialog window.

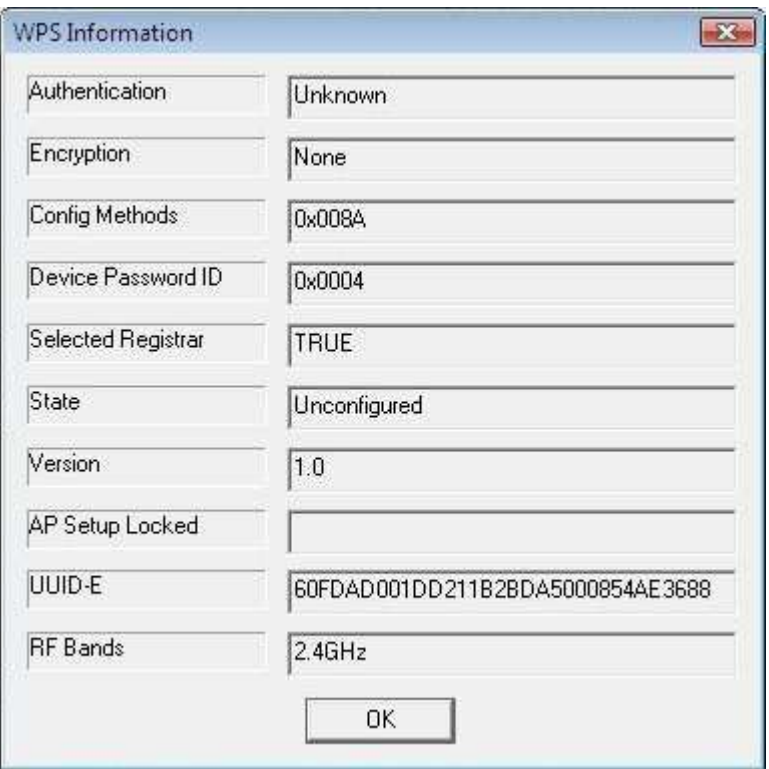

The window shows the information including:

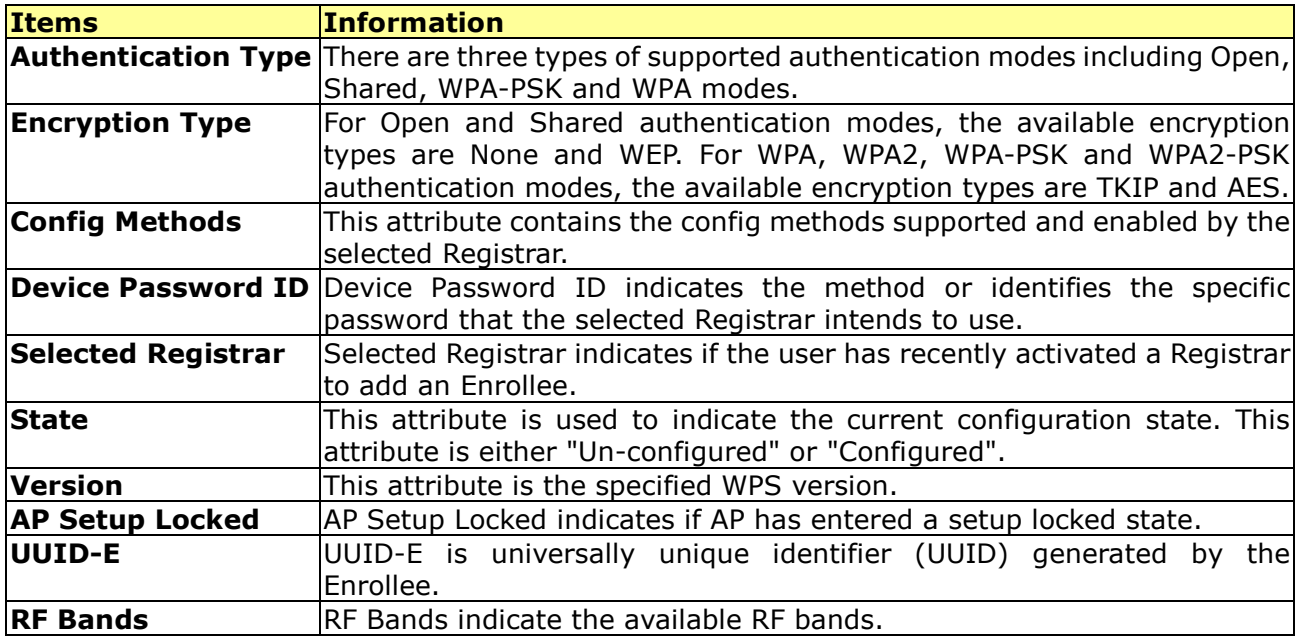

- 4. Pin Code: 8-digit numbers. It is required to enter PIN Code into Registrar using PIN method. Each Network card has only one PIN Code of Enrollee. Click on the Renew button to renew the PIN code.
- **5. Config Mode:** Enrollee or an external Registrar.
- 6. Detail: Information about Security and Key in the credential.
- 7. Connect: Command to connect to the selected network inside credentials.
- 8. Rotate: Command to connect to the next network inside credentials.
- 9. Disconnect: Stop WPS action and disconnect this active link. And then select the last profile at the Profile Page of Utility if exists. If there is an empty profile page, the driver will select any non-security AP.
- 10. Import Profile: Click the "Import Profile" button will import the WPS profile.
- 11. Delete: Delete an existing credential. And then select the next credential if exist. If there is an empty credential, the driver will select any non-security AP.
- 12.PIN: Start to add to Registrar using PIN configuration method.
- 13.PBC: Start to add to AP using PBC configuration method.
- 14. WPS associate IE: If the "WPS Associate IE" option is checked, station sends a association request with WPS IE during WPS setup.
- 15.WPS probe IE: If the "WPS Probe IE" option is checked, station probes a request with WPS IE during WPS setup.
- **16. Progress Bar:** Display rate of progress from Start to Connected status.
- 17. Status Bar: Display currently WPS Status.

#### Configure WPS profiles

The user can configure WPS profiles with either PIN method or PBC method.

#### PIN Method:

Step 1: The Registrar enters the pin code generated by station. Step 2: Push the PIN button.

**PBC Method:** Push the PBC button within 2 second while the Registrar pushes the button.

#### Apply WPS configuration

The user can either acts as an enrollee to receive WPS profiles or a registrar to configure AP.

#### Act as an enrollee

A WPS enrollee can get profiles from AP by PIN method or PBC method. The received WPS profiles are listed in the lower frame, and the listed WPS profile attributes are SSID, authentication type, and encryption type.

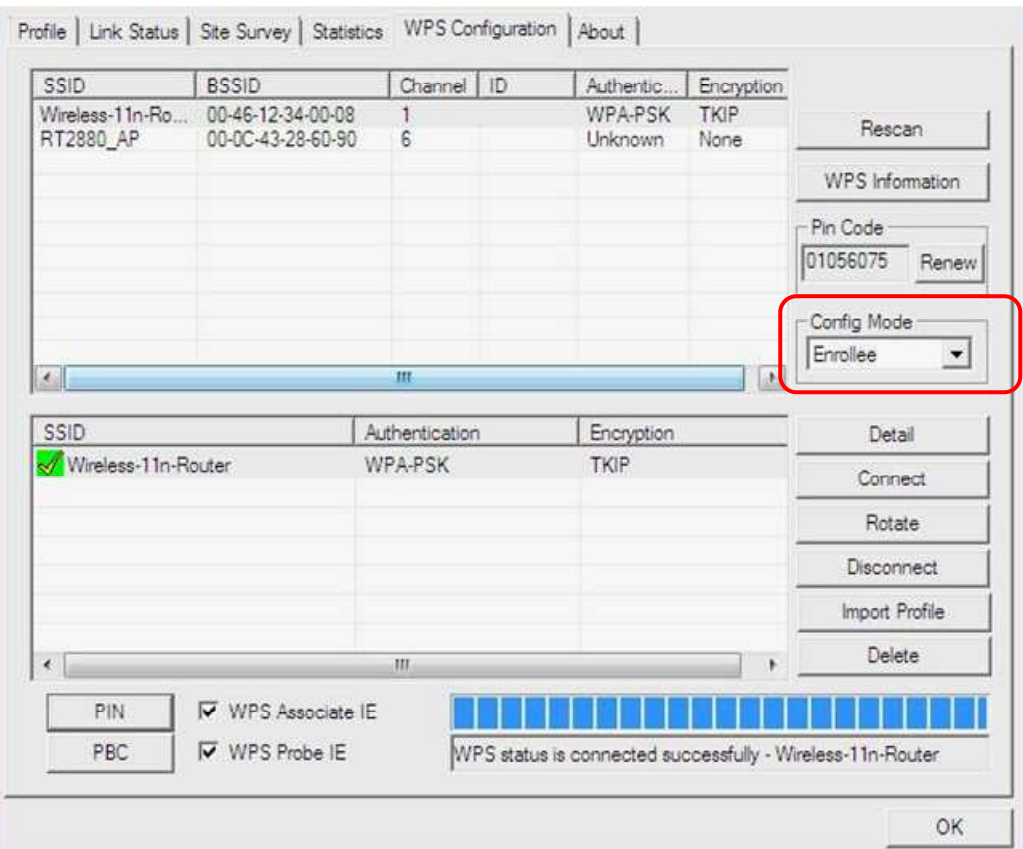

#### • Procedure to use PIN / PBC method:

#### a. PIN Method:

Step 1: Choose "Config mode" as enrollee

Step 2: The registrar enters the pin code generated by station.

Step 3: Both the enrollee and registrar push the "PIN" button.

#### b. PBC Method (AP should support PBC):

Step 1: Choose "Config mode" as enrollee

Step 2: Both the enrollee and registrar push the "PBC" button within 2 second.

#### • Manage WPS profiles:

#### a. WPS profile detail information:

Selecting a profile then clicking the "Detail" button brings up the WPS profile detail information dialog.

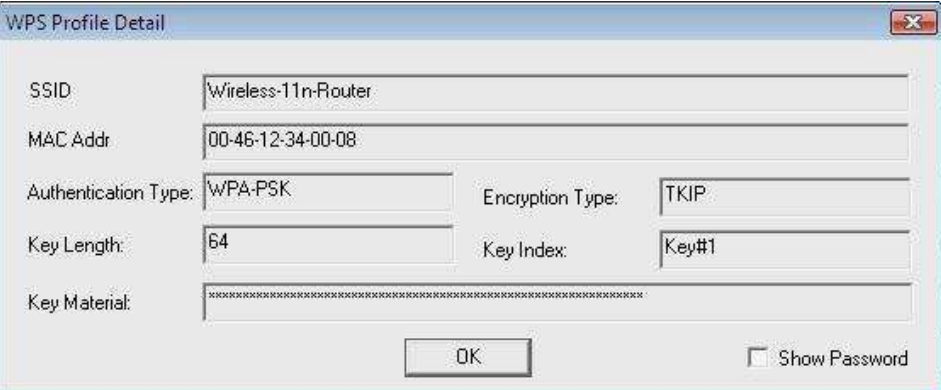

#### b. Connect with WPS profile:

Clicking the "Connect" button to connect to AP with the selected WPS profile.

#### c. Rotate WPS profiles:

If there are more than two WPS profiles, clicking the "Rotate" button will rotate to next profile and connect to AP with this profile. If the connection can't be made successfully, station will perform the WPS profile rotation repeatedly.

#### d. Disconnect from WPS AP:

Clicking the "Disconnect" button will stop the WPS connection.

#### e. Import profile:

Clicking the "Import Profile" button will import the WPS profiles.

#### f. Delete WPS profile:

Clicking the "Delete" button will delete the selected WPS profile.

#### Act as a registrar

A WPS registrar can configure AP by PIN method or PBC method. The profile which the user uses to configure AP is listed in the lower frame.

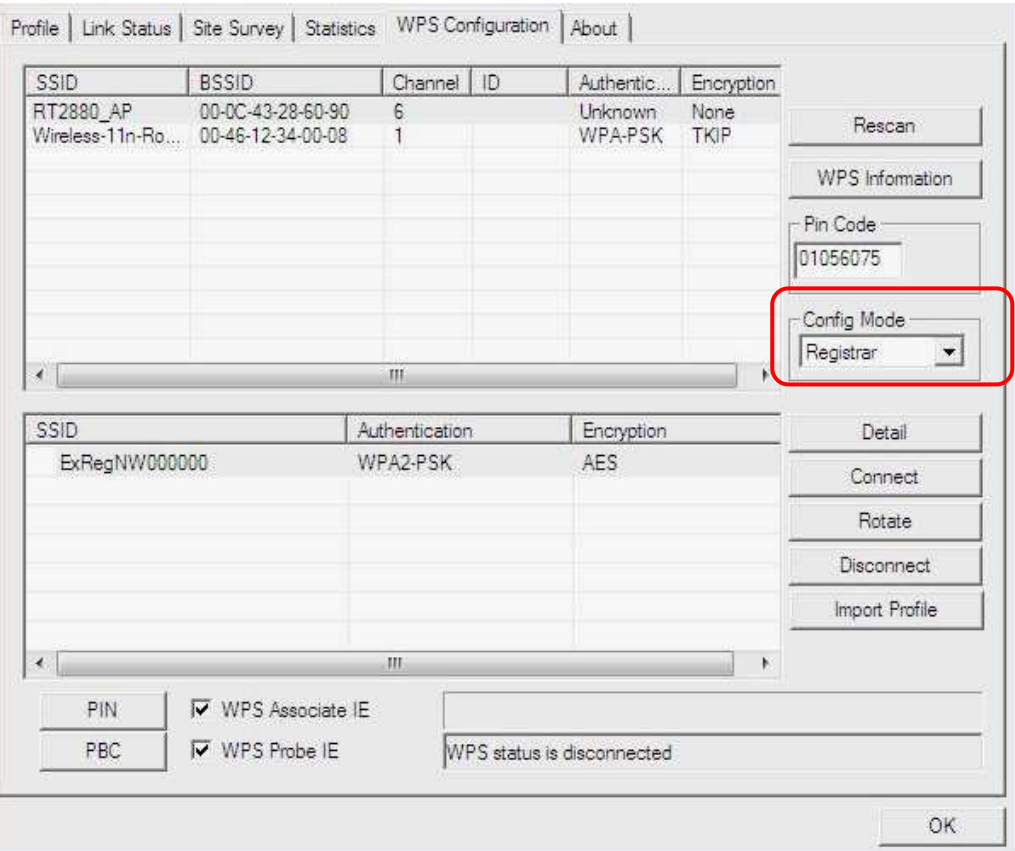

#### • Procedure to use PIN / PBC method:

#### a. PIN Method:

Step 1: Choose "Config mode" as registrar.

- Step 2: Click "Detail" button to bring up WPS profile setting dialog and edit the profile.
- Step 3: Enter the pin code which is generated by enrollee.

Step 4: Select the AP which is going to be configured in the upper frame. Step 5: Both the enrollee and registrar click the "PIN" button.

#### b. PBC Method (AP should support PBC):

Step 1: Choose "Config mode" as registrar.

Step 2: Click "Detail" button to bring up WPS profile setting dialog and edit the profile.

Step 3: Select the AP which is going to be configured in the upper frame.

Step 4: Both the enrollee and registrar click the "PBC" button within 2 second.

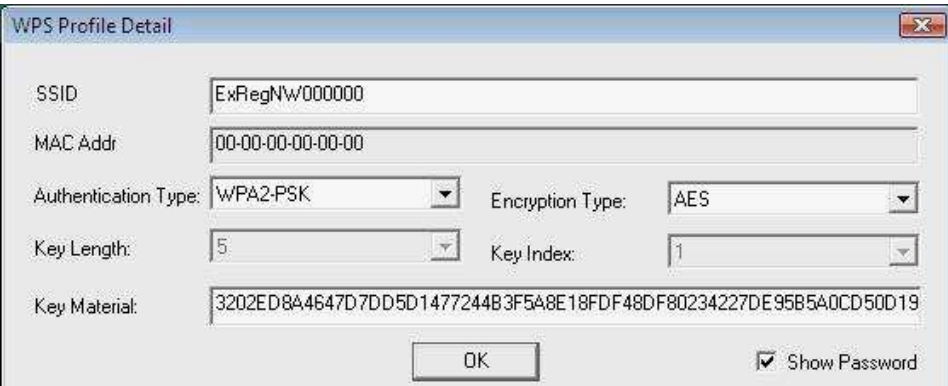

#### **About**

About function display the wireless card and driver version information

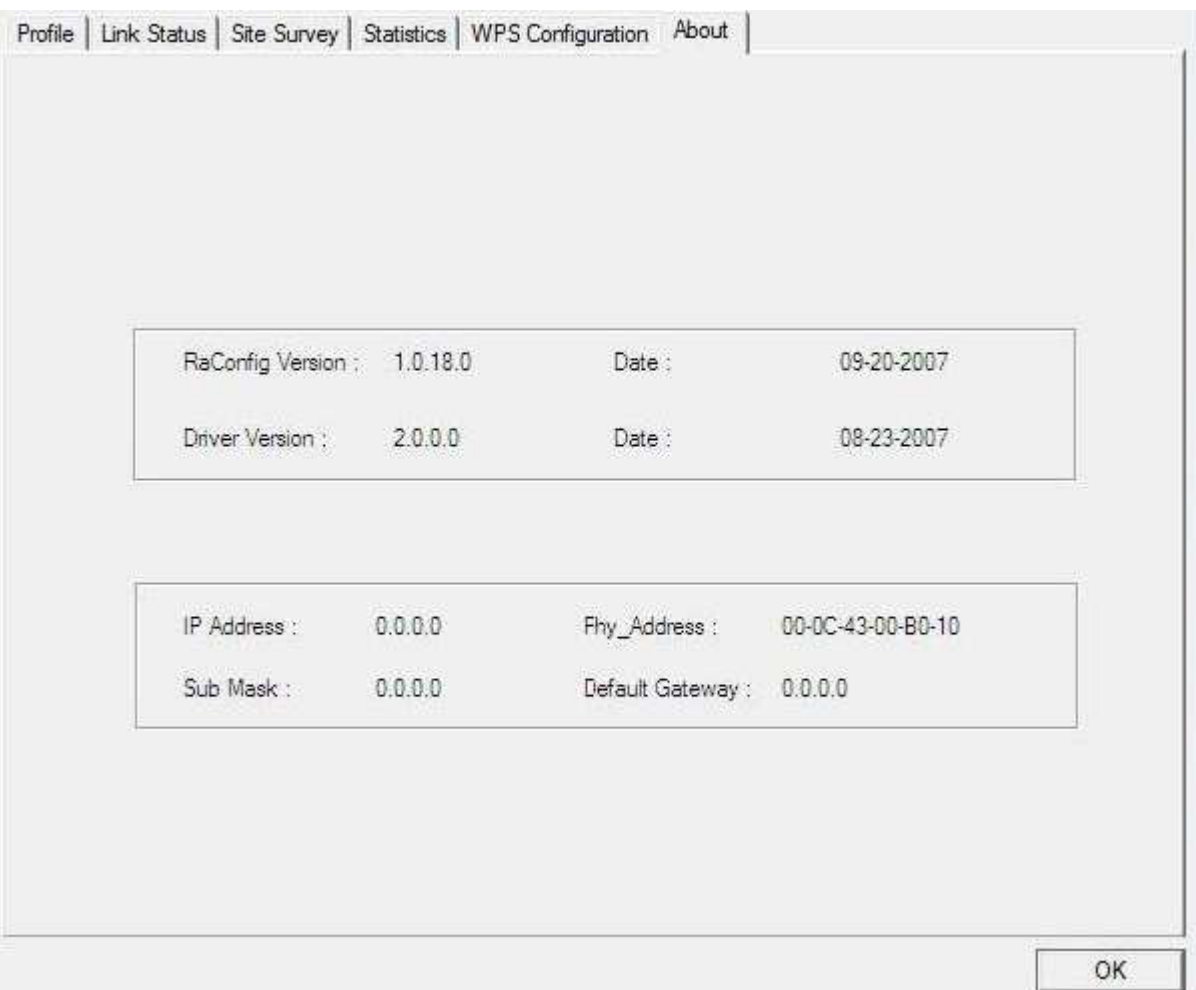

## **AP mode management guide for Windows 2000/XP/Vista**

This adapter can be configured as AP mode. To use this adapter as an AP, please right click the icon  $\mathbb{E}$  on system tray and select **Switch to AP mode**. Please refer to the following introduction and information about this AP-mode utility.

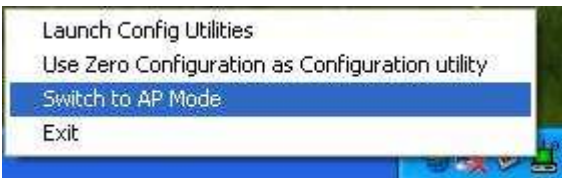

Note: In windows XP, it provides WPA support at hotfix Q815485. However; you have to make sure that hotfix Q815485 (require XP SP1 installed) has been installed in your system before you can start using WPA features. You can check the installation of hotfix in add/remove software page under control panel.

#### **Config**

This page provides overall configuration to this adapter. Please find the following items for identification to each field.

- 1. SSID: AP name of user type. User also can select [Use Mac Address] to display it.
- 2. Wireless Mode: Select wireless mode. 802.11 B/G mix, 802.11B only, 802.11G only and 802.11 B/G/N mix mode are supported. When wireless card is 802.11N, system default is 802.11 B/G/N mix; Otherwise system default is 802.11 B/G mix (802.11 B/G/N mix selection item only exists for B/G/N adapter).

Note: Wireless mode is not support for Vista.

- **3. Beacon (ms):** The time between two beacons. System default is 100 ms.
- 4. TX Power: Manually force the AP transmits power. System default is 100%.
- **5. Idle Time:** Manually force the Idle Time using selected value. Default is 300.
- **6. Channel:** Manually force the AP using the channel. System default is channel 1.
- 7. Use Mac Address: Use MAC address of used wireless card to be AP name. System default is APX (X is last number of Mac Address).
- 8. Security Setting: Authentication mode and encryption algorithm used within the AP. System default is no authentication and encryption.
- 9. No forwarding among wireless clients: No beacon among wireless client, clients can share information each other. System default is no forwarding.
- **10. Hide SSID:** Prevent this AP from recognized in wireless network. This is disabled as default.
- 11. Allow BW40 MHz: Allow BW40 MHz capability.
- 12. Default: Use system default value.
- 13. Apply: Apply the above changes.

#### **Security Setting**

This page pops up after clicking the **Security Setting** button. Please follow the instructions below:

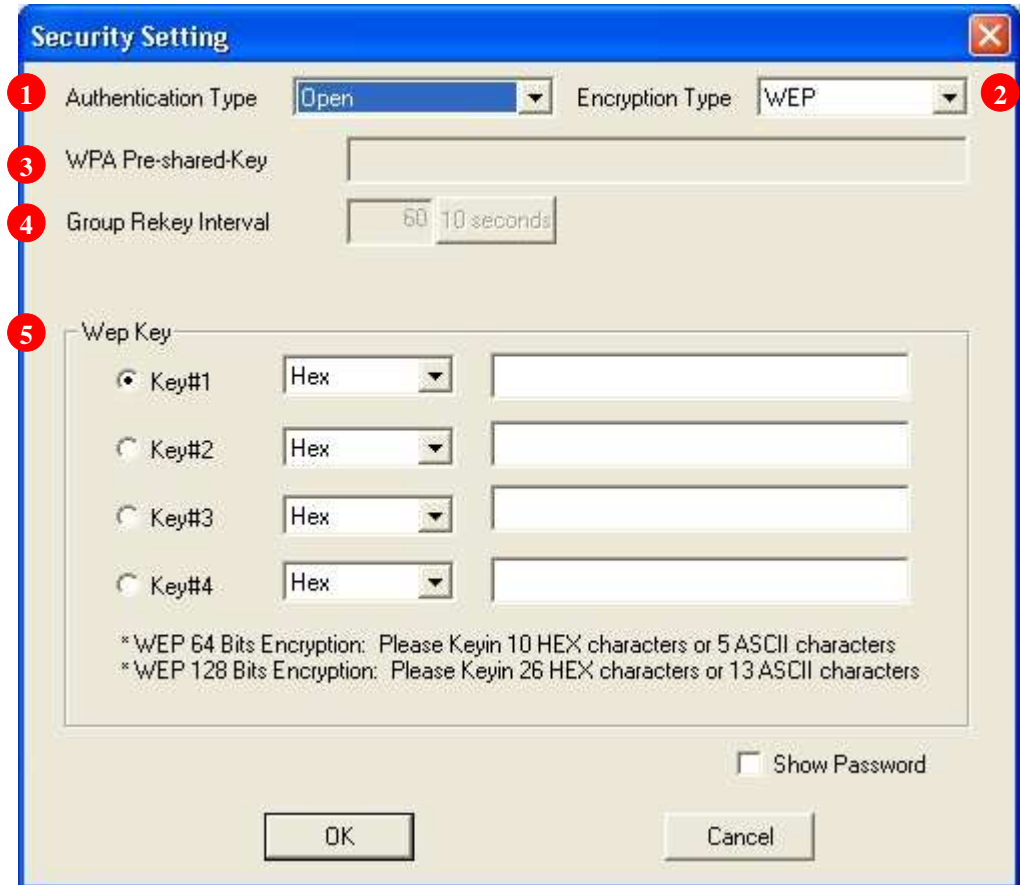

- 1. Authentication Type: Select to be open or WPA-PSK system.
- 2. Encryption Type: Select an encryption type from the drop list.
- 3. WPA Pre-shared Key: A shared string between AP and STA. For WPA-PSK authentication mode, this field must be filled with character longer than 8 and less than 32 lengths.
- 4. Group Rekey Interval: Only valid when using WPA-PSK encryption algorithm. The key will change compliance with seconds or beacon that user set.
- 5. WEP Key: Only valid when using WEP encryption algorithm. The key must match the key on AP. There are several formats to enter the keys.
	- a. Hexadecimal (40bits): 10 Hex characters.
	- b. Hexadecimal (128bits): 32Hex characters.
	- c. ASCII (40bits): 5 ASCII characters.
	- d. ASCII (128bits): 13 ASCII characters.

#### **Access Control**

This function filters users to use this device by designating MAC address. Please refer to the following chart for introduction.

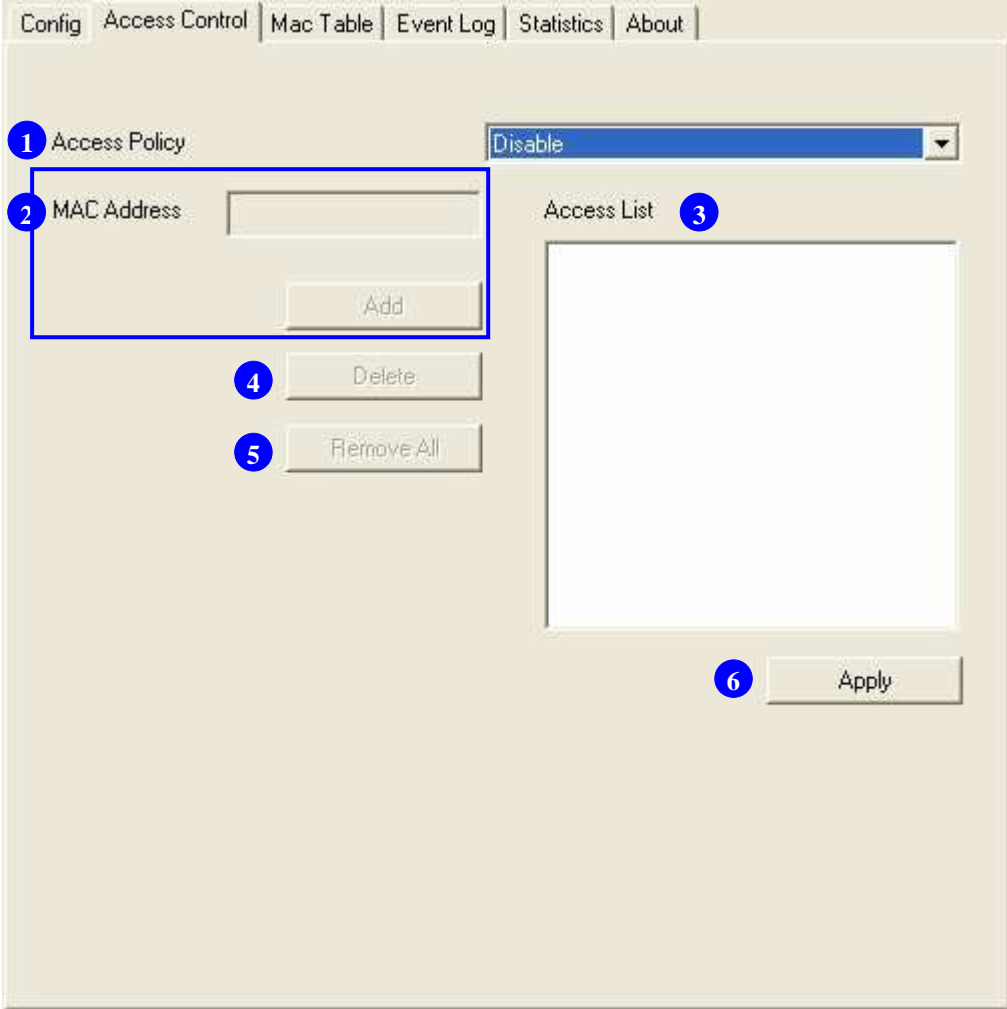

- 1. Access Policy: Choose a method to process access control from the drop list to determine the MAC addresses that you designated are allowed to access the AP or not.
- 2. MAC Address: Add allowed (or denied) MAC addresses to the MAC address list.
- 3. Access List: Display all Mac Addresses that you designated.
- 4. Delete: Delete Mac addresses that you selected.
- **5. Remove All:** Remove all Mac address in [Access List].
- 6. Apply: Apply changes.

### **MAC Table**

This page displays the station detail information of current connection.

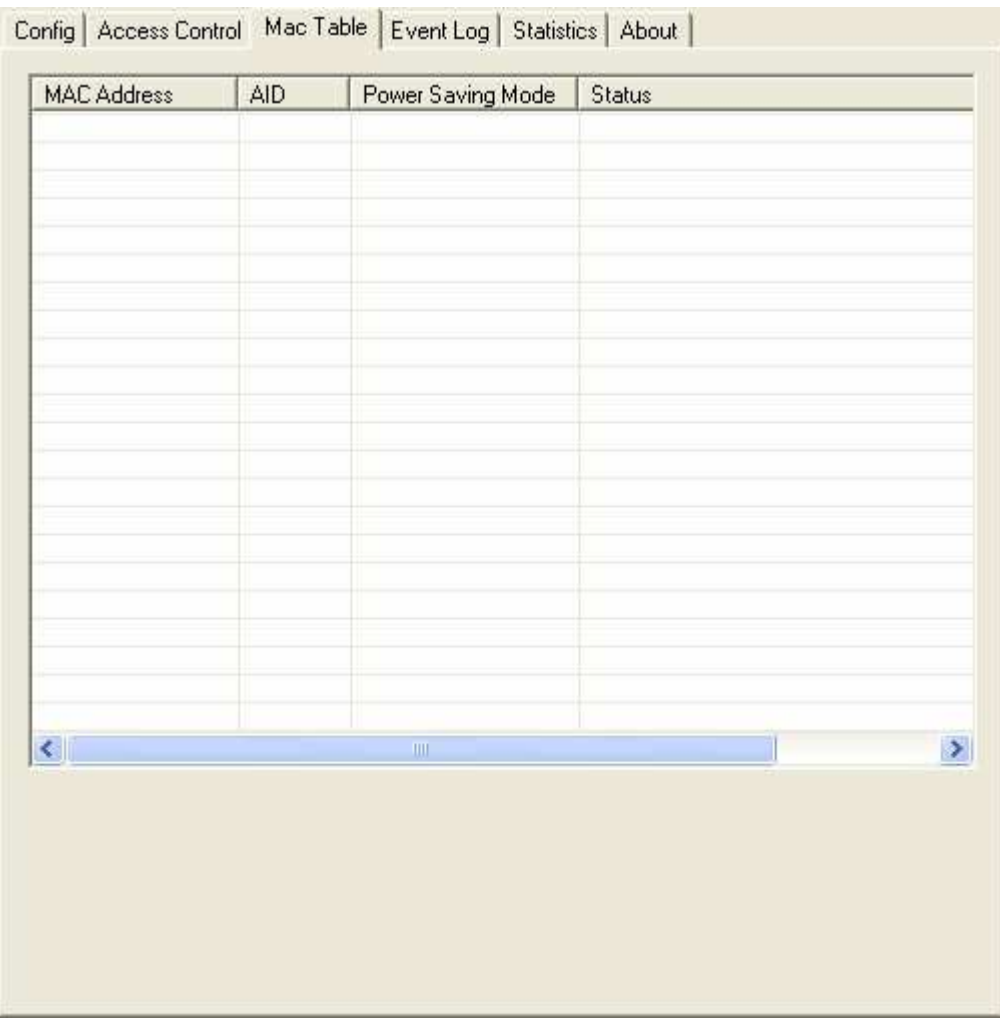

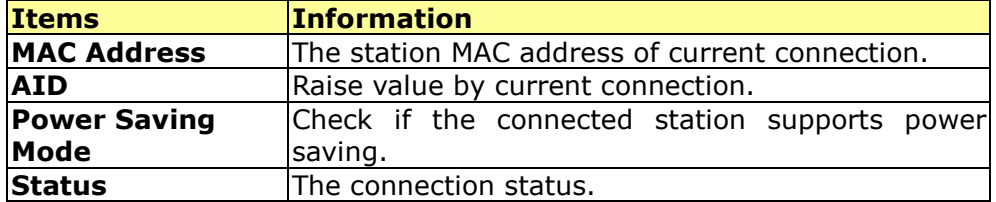

### **Event Log**

Record Soft AP all event time and message.

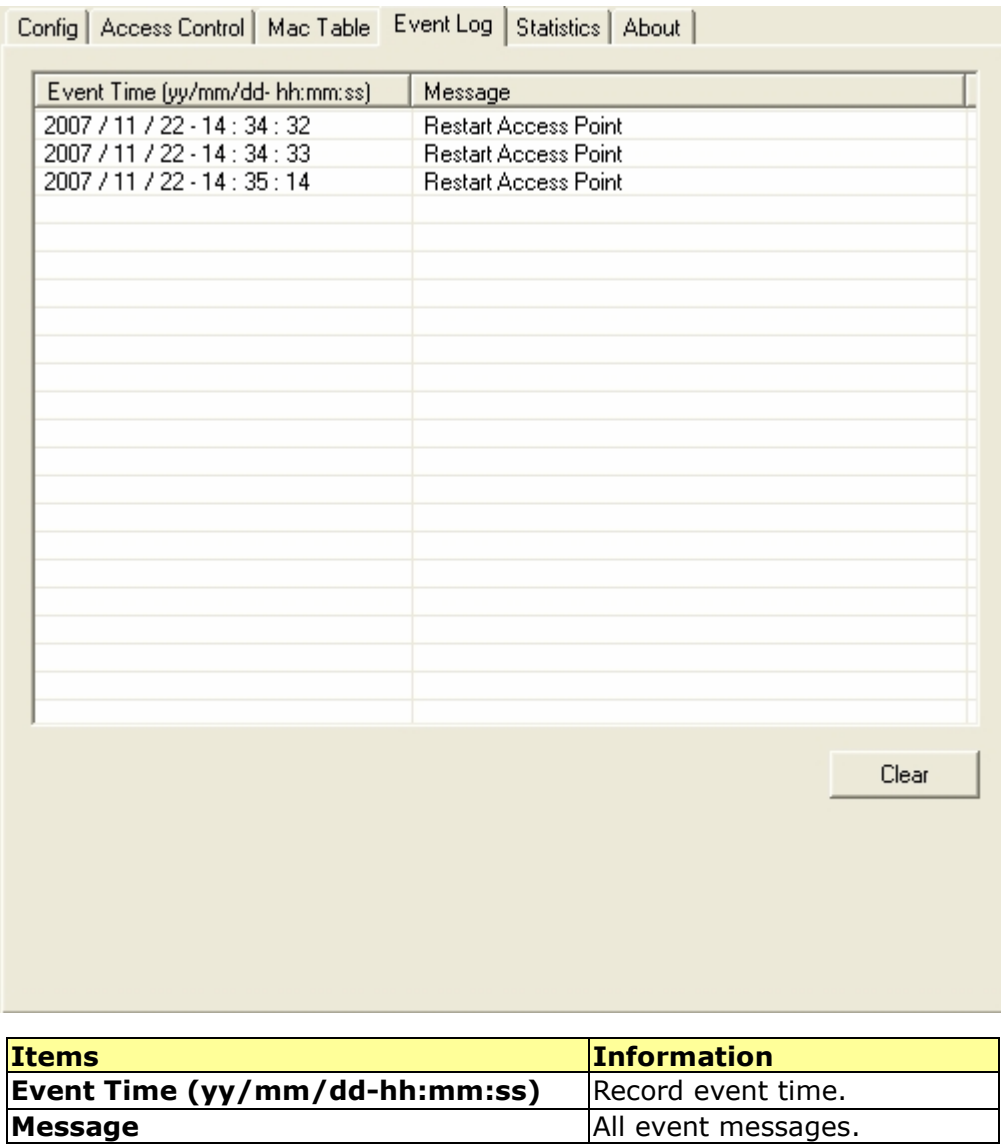

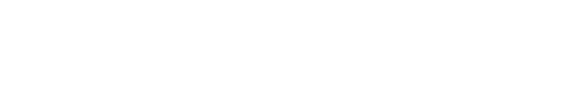

All event messages.

#### **Statistics**

Statistics page displays the detail counter information based on 802.11 MIB counters.

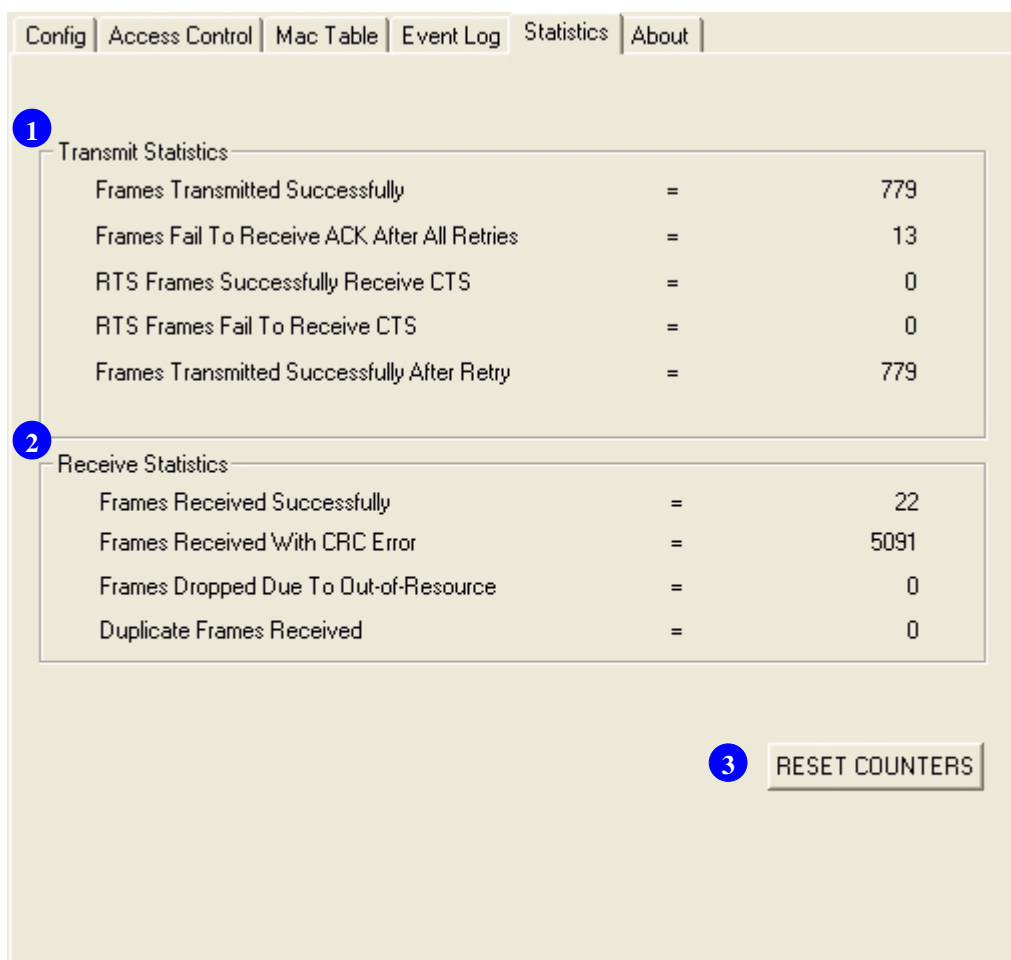

#### 1. Transmit Statistics

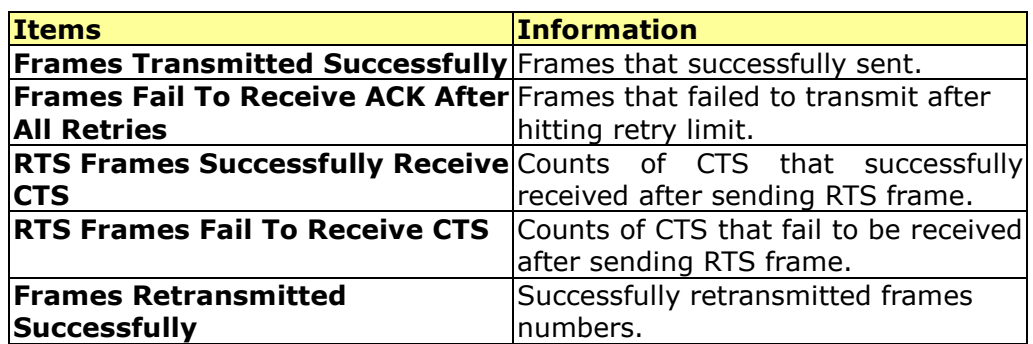

#### 2. Receive Statistics

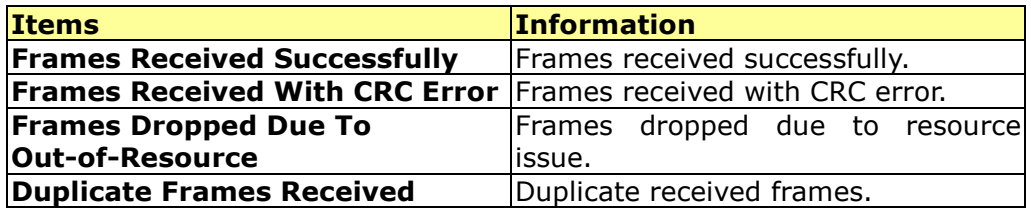

3. Reset Counters: Reset counters to zero.

#### **About**

About function display the wireless card and driver version information.

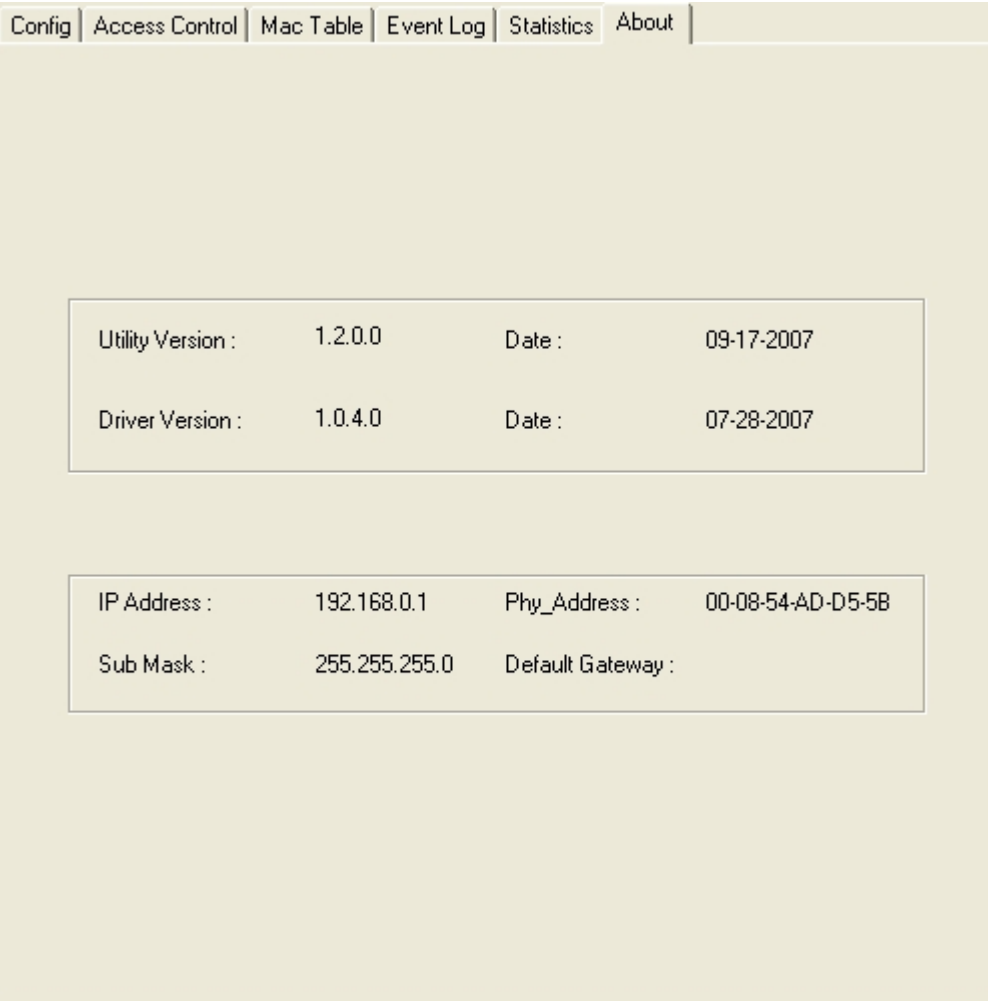

# Product Specification

#### **Standard**

IEEE 802.11n draft 2.0, IEEE 802.11b, IEEE 802.11g

#### Interface

32-Bit Card Bus type II

#### Antenna

Antenna gain: 2dB

Antenna type: Printing Antenna

#### LED indication

Link/Act (Green)

#### **Security**

64/128-bit WEP, WPA, WPA2

#### Maximum output power

802.11b:14.962 mW ,802.11G : 14.962 mW Draft 802.11n(20MHz):14.962 mW , Draft 802.11n(40MHz) :14.962 mW

#### Number of Channel

11 for 802.11b,802.11g,draft 802.11n(20MHz)

7 for draft 802.11n(40MHz)

#### Transmit Power

802.11b 18dBm, 802.11g 15dBm, 802.11n 20MHz and 802.11n 40MHz 15dBm

#### Data Rate

802.11b: 11/ 5.5/ 2/ 1Mbps 802.11g: 54/ 48/ 36/ 24/ 18/ 12/ 9/ 6Mbps Draft 802.11n (20MHz): 144.4/130.0/115.5/86.6/ 72.2/65.0/57.8/43.3/28.9/21.7/14.4/7.2Mbps Draft 802.11n (40MHz): 150/135/120/90/60/45/30/15Mbps

#### Range Coverage

Indoor 35~100 meters

Outdoor 100~300 meters

#### Operating Temperature

 $0 - 40^{\circ}$ 

#### Operating Humidity

 $10\% \sim 90\%$  (non-condensing)

#### Emission

FCC Part 15.247 for US (2.412~2.462MHz)

ETS 300 328 for Europe (2.400~2483.5 MHz)